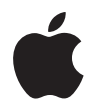

# **Mac mini Käyttöopas**

Sisältää Mac mini -tietokonetta koskevia käyttöönotto- ja vianetsintätietoja

Apple Computer, Inc. © 2005 Apple Computer, Inc. Kaikki oikeudet pidätetään.

Tämä käyttöopas on tekijänoikeuslakien suojaama eikä sitä saa osittainkaan kopioida ilman Applen antamaa kirjallista lupaa.

Apple-logo on Apple Computer Incorporatedin Yhdysvalloissa ja muissa maissa rekisteröity tavaramerkki. Näppäimistön Apple-logon (Optio-Vaihto-K) käyttö kaupallisiin tarkoituksiin ilman Applen etukäteen antamaa kirjallista lupaa voidaan tulkita tavaramerkkirikkomukseksi sekä lainvastaiseksi epäreiluksi kilpailuksi.

Tämän käyttöoppaan sisältämien tietojen oikeellisuus on pyritty varmistamaan kaikin tavoin. Apple ei vastaa paino- tai lyöntivirheistä.

Apple 1 Infinite Loop Cupertino, CA 95014-2084 408-996-1010 www.apple.com

Apple, Apple-logo, AirPort, Final Cut, FireWire, iCal, iLife, iMovie, iPod, iTunes, Mac, Macintosh, Mac OS ja QuickTime ovat Apple Computer Incorporatedin Yhdysvalloissa ja muissa maissa rekisteröityjä tavaramerkkejä.

AirPort Express, Finder, FireWire-logo, iSight, Mac mini, Panther, Rendezvous ja Safari ovat Apple Computer Incorporatedin tavaramerkkejä.

AppleCare, Apple Store ja iTunes Music Store ovat Apple Computer Incorporatedin Yhdysvalloissa ja muissa maissa rekisteröityjä palvelumerkkejä.

.Mac on Apple Computer Incorporatedin palvelumerkki.

Bluetooth-sana ja -logot ovat Bluetooth SIG Incorporatedin omaisuutta, ja Apple Computer Incorporated käyttää niitä lisenssinvaraisesti.

ENERGY STAR® on Yhdysvalloissa rekisteröity tavaramerkki.

Kaikki muut tässä mainitut yritysten ja tuotteiden nimet ovat asianomaisten yritysten tavaramerkkejä. Muiden valmistajien tuotteiden mainitseminen on tapahtunut yksinomaan tiedonvälitystarkoituksessa eikä merkitse tukea tai suositusta. Apple ei vastaa näiden tuotteiden toiminnasta tai käytöstä.

Valmistettu Dolby Laboratoriesin lisenssillä. "Dolby", "Pro Logic" ja kaksois-D-symboli ovat Dolby Laboratoriesin tavaramerkkejä. Confidential Unpublished Works, © 1992–1997 Dolby Laboratories, Inc. Kaikki oikeudet pidätetään.

# **Sisällysluettelo**

#### **Luku 1: Käyttöönotto**

- Mac minin käyttöönotto
- Mitä seuraavaksi?
- Mitä tehdä, kun lopetat Mac minin käytön

#### **Luku 2: Mac miniin tutustuminen**

- Mac minin perusominaisuudet
- Tietoja Mac OS X:stä
- Työpöydän muokkaus ja asetusten tekeminen
- Kirjoittimen liittäminen
- CD-levyn toistaminen ja kuulokkeiden liittäminen
- Ohjelmien pitäminen ajan tasalla
- Kameran tai muun FireWire-laitteen liittäminen
- Verkkoyhteyden solmiminen
- Internetin käyttö
- Tiedostojen siirto toiselle tietokoneelle
- Kun ohjelma jähmettyy
- Vastausten etsiminen Mac OS -ohjeista
- Ohjelmien käyttäminen
- **Luku 3: Tietokoneen käyttö**
- Näytön tai videolaitteen liittäminen
- Universal Serial Bus (USB)
- FireWire
- Langaton AirPort Extreme -verkko
- Langaton Bluetooth-tekniikka
- Ethernet (10/100Base-T)
- Äänituki
- Optisen aseman käyttö
- Tietokoneen turvaaminen

#### **Luku 4: Vianetsintä**

- Ongelmat, jotka estävät tietokoneen käytön
- Tietokoneen mukana tulleen ohjelmiston uudelleenasennus
- Muita ongelmia
- Apple Hardware Test -ohjelman käyttö
- Lisätiedot, huolto ja tuki
- Tuotteen sarjanumeron sijainti
- **Liite A: Tekniset tiedot**

#### Sisällysluettelo

- **Liite B: Turvallisuus, huolto ja ergonomia**
- Mac minin puhdistaminen
- Mac minin liikuttaminen
- Tietokoneen käyttöönottoa ja käyttöä koskevia turvallisuusohjeita
- Liittimet ja portit
- Virtalähde
- Kuulovaurioilta suojautuminen
- Ergonomia
- Apple ja ympäristö
- **Liite C: Internet-yhteyden muodostaminen**
- Käyttöönottoapurin tiedot
- Internet-yhteyden määritteleminen käsin
- Puhelinlinjan kautta otettava yhteys
- DSL-, kaapelimodeemi- ja LAN-internet-yhteydet
- Langaton AirPort Extreme -yhteys
- Yhteyden vianetsintä
- Communications Regulation Information

# **1 <sup>1</sup> Käyttöönotto**

### Mac mini on suunniteltu niin, että saat sen helposti käyttövalmiiksi ja voit aloittaa käytön välittömästi.

Jos et olet koskaan käyttänyt Mac miniä tai olet uusi Macintosh-käyttäjä, lue tämän luvun käyttöönotto-ohjeet. Kokeneemmalla käyttäjällä saattaa jo ennestään olla riittävästi tietoa alkuun pääsemiseksi.

Katso myös luvussa 2, "Mac miniin tutustuminen" olevat tiedot siitä, miten voit tutustua Mac minin ominaisuuksiin.

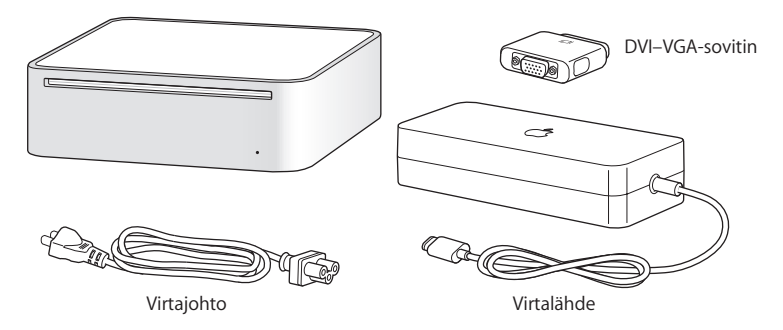

### Mac minin käyttöönotto

Laita Mac mini käyttökuntoon seuraavien ohjeiden avulla. Jos tietokoneen tai virtalähteen ympärillä on suojakelmu, poista se ennen Mac minin käyttöönottoa.

**1** Liitä virtajohto tukevasti virtalähteeseen. Liitä johto virtalähteestä tietokoneeseen. Liitä virtalähde maadoitettuun pistorasiaan.

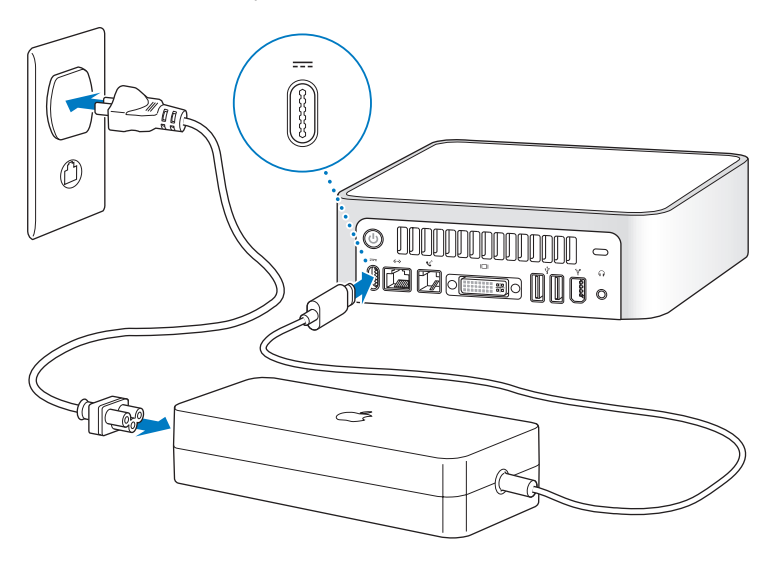

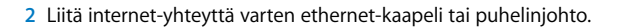

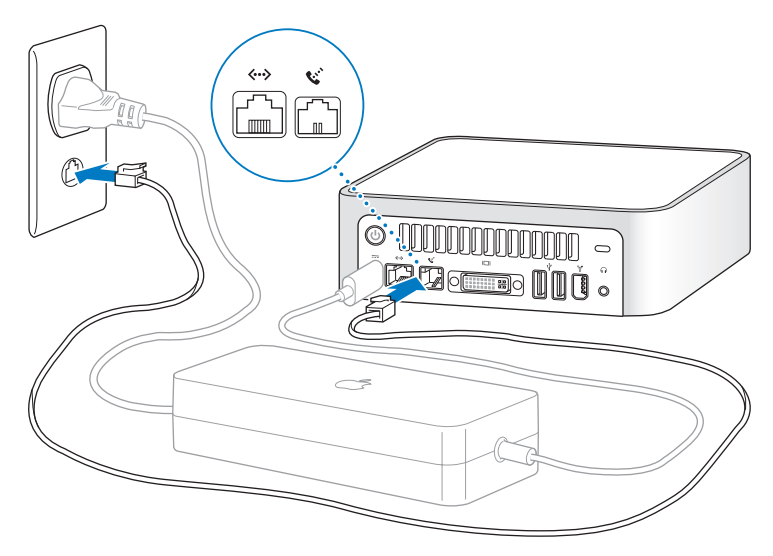

**3** Liitä näppäimistön ja hiiren USB-kaapelit.

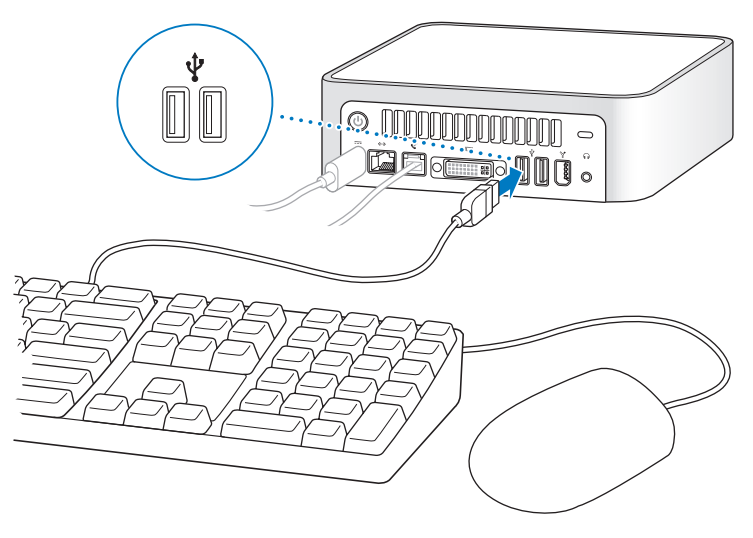

Mac minin mukana ei tule näppäimistöä tai hiirtä, mutta voit käyttää sen kanssa mitä tahansa USB-näppäimistöä ja -hiirtä. Jos näppäimistössä on USB-portti, voit liittää hiiren näppäimistön USB-porttiin. Jos näppäimistössä ei ole porttia, voit liittää hiiren tietokoneen takana olevaan USB-liitäntään.

*Huomaa:* Toisen valmistajan USB-hiirtä ja -näppäimistöä varten saatetaan tarvita ohjelmisto-ohjaimet. Tarkista uusimmat ohjaimet valmistajan web-sivuilta.

Jos haluat käyttää tietokoneen kanssa Apple Wireless Keyboard -näppäimistöä ja Apple Wireless Mouse -hiirtä, seuraa näppäimistön ja hiiren mukana tulleita ohjeita.

**4** Liitä DVI-kaapeli näytöstä video ulos -porttiin. Käytä VGA-näytön liittämiseen tietokoneen mukana tullutta Applen DVI–VGA-sovitinta. Näytön liittämisestä kerrotaan lisää luvussa 2, "Mac miniin tutustuminen".

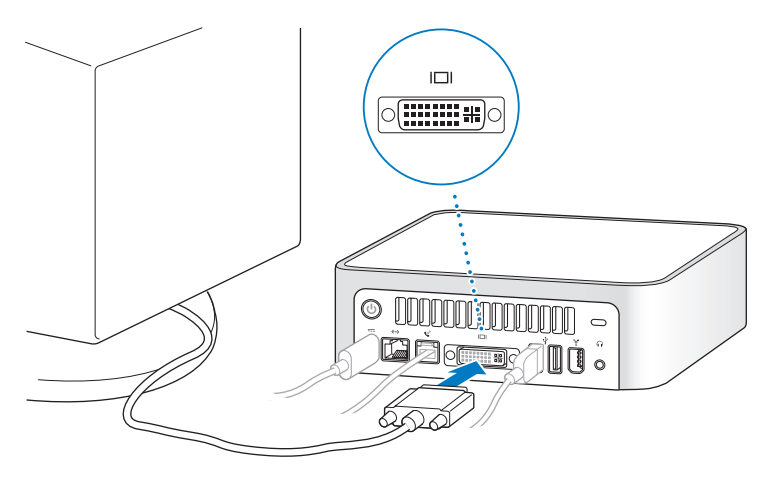

*Tärkeää:* Älä laita mitään Mac minin päälle. Tietokoneen päälle laitetut esineet saattavat aiheuttaa häiriöitä optisen aseman toiminnassa tai langattomassa AirPort- tai Bluetooth®-signaalissa (jos tietokoneessa on erikseen hankittava AirPort Extreme -kortti tai Bluetooth-moduuli).

5 Käynnistä tietokone painamalla Mac minin takaosassa olevaa käynnistyspainiketta (**U**).

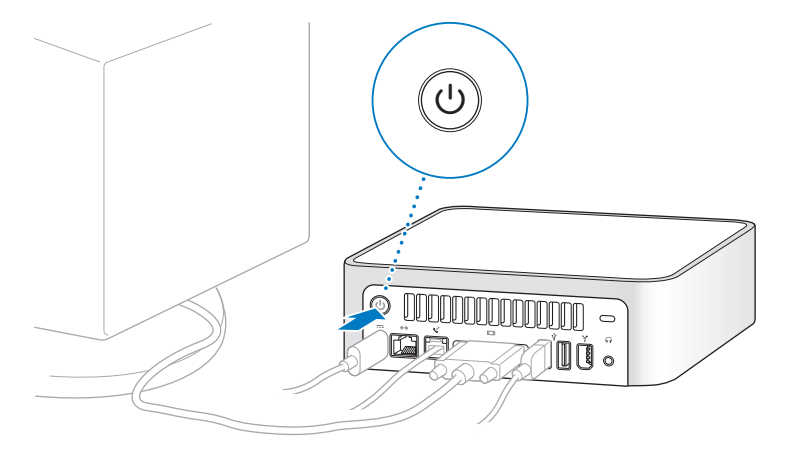

### Mitä seuraavaksi?

Olet tehnyt kaiken tarpeellisen Mac minin käyttöönottamiseksi. Kun ensimmäisen kerran käynnistät tietokoneen, käyttöönottoapuri käynnistyy ja auttaa sinua internet- ja sähköpostitietojen lisäämisessä ja tietokoneen käyttäjien asettamisessa. Jos sinulla on jo ennestään Mac-tietokone, käyttöönottoapuri voi auttaa sinua siirtämään automaattisesti tiedostoja, ohjelmia ja muuta tietoa nykyisestä Macista uuteen Mac miniin.

### **Tietojen siirtäminen Mac miniin**

Käyttöönottoapurin avulla voit siirtää automaattisesti tietoja toisesta Macista uuteen Mac miniin. Varmista ennen tietojen siirtämistä, että seuraavat asiat ovat kunnossa:

- Â Toisessa Macissa on sisäänrakennettu FireWire-liitäntä, ja se tukee FireWire-levytilaa.
- Toisessa Macissa on Mac OS X v10.1 tai sitä uudempi versio.
- Tarvitset kahden tietokoneen yhdistämiseen FireWire-kaapelin.

Käyttöönottoapuri opastaa sinua tietojen siirtämisessä – sinun tarvitsee vain seurata näytöllä näkyviä ohjeita. Tietojen siirtäminen nykyisestä Macistasi uuteen Mac miniin ei vaikuta nykyisen Macin tietoihin. Käyttöönottoapurin avulla voit siirtää:

- Â käyttäjätunnuksia (mukaan lukien asetukset ja sähköposti)
- verkkoasetukset, jotta uusi tietokoneesi toimii automaattisesti samoilla verkkoasetuksilla kuin toinen Macisi
- Ohjelmat-kansion, jolloin kaikki toisessa Macissa käyttämäsi ohjelmat ovat nyt uudessa Mac minissä (jotkut siirrettävistä ohjelmista on ehkä asennettava uudestaan)
- Â kovalevyillä ja levyosioilla olevia tiedostoja ja kansioita. Näin pääset helposti käsiksi vanhassa Macissa käyttämiisi tiedostoihin ja kansioihin.

Haluat ehkä poistaa vanhan Macisi valtuutuksen estääksesi iTunes Music Store -ostosten tai puhutun sisällön kuuntelun sillä tai vaihtaa valtuutettuja tietokoneita. Saat lisätietoja asiasta kun valitset Ohjeet > Mac-ohjeet ja valitset sitten Kirjasto > iTunes ja Music Store -ohjeet ja etsit sanoilla "valtuutuksen poistaminen".

Jos et käytä käyttöönottoapuria tiedonsiirtoon Mac minin ensimmäisellä käynnistyskerralla, voit tehdä sen myöhemmin. Siirry Ohjelmat-kansioon, avaa Lisäohjelmatkansio ja kaksoisosoita sitten käyttöönottoapurin symbolia.

### **Mac minin asettaminen internet-yhteyttä varten**

Jos et siirtänyt verkkoasetustietoja, käyttöönottoapuri voi opastaa sinua tietokoneen internet-yhteysmäärittelyjen teossa. Kotikäyttäjille internet-yhteys edellyttää sopimusta internet-palveluntarjoajan kanssa. Sopimus saattaa olla maksullinen.

- Â Jos sinulla ei vielä ole sopimusta palveluntarjoajan kanssa, käyttöönottoapuri voi ehkä auttaa sen hankinnassa.
- Jos sinulla on jo sopimus palveluntarjoajan kanssa, liitteessä C, "Internet-yhteyden muodostaminen" sivulla 69 annetaan lisätietoja siitä, mitä tietoja sinun on syötettävä tietokoneen eri asetusosioihin.

### Mitä tehdä, kun lopetat Mac minin käytön

Kun lopetat Mac minin käytön, sinulla on kaksi vaihtoehtoa.

### **Laita Mac mini nukkumaan, niin säästät energiaa**

Jos olet poissa Mac minin äärestä enintään pari päivää, laita tietokone nukkumaan. Kun tietokone on nukkumassa, sen ruutu on pimeänä. Nukkumassa oleva tietokone voidaan herättää nopeasti ilman, että sen käynnistymistä täytyy odotella.

#### **Tietokone voidaan laittaa nopeasti nukkumaan seuraavilla tavoilla:**

- Valitse Omenavalikko ( $\bullet$ ) > Mene nukkumaan.
- Paina tietokoneen takana olevaa käynnistyspainiketta.
- Valitse Omenavalikko ( $\bigcirc$ ) > Järjestelmäasetukset, osoita Energiansäästäjä-kohtaa ja tee haluamasi asetukset.

Voit herättää tietokoneen painamalla jotakin näppäintä. Kun tietokone herää, ohjelmat, dokumentit ja tietokoneen asetukset ovat samassa tilassa kuin tietokoneen mennessä nukkumaan.

### **Sammuta Mac mini**

Jos et aio käyttää Mac miniä moneen päivään, sammuta se.

Valitse Omenavalikko  $(\bullet) >$  Sammuta.

*Varoitus:* Sammuta Mac mini, ennen kuin siirrät sitä. Tietokoneen siirtäminen kovalevyn vielä pyöriessä voi vahingoittaa kovalevyä ja johtaa tiedostojen katoamiseen tai siihen, ettei tietokonetta voida käynnistää kovalevyltä.

# **2 <sup>2</sup> Mac miniin tutustuminen**

## Tässä luvussa annetaan perustietoja Mac ministä.

Lukemalla eteenpäin saat yleiskäsityksen tietokoneesi eri osista, Mac OS X:stä ja tavallisista toiminnoista kuten työpöydän ulkoasun muokkauksesta, kirjoittimen ja digitaalikameran liittämisestä, CD-levyjen soittamisesta, internetin käytöstä, vastausten etsimisestä kysymyksiin ja monesta muusta asiasta.

### **Uusinta tietoa**

Koska Apple julkaisee säännöllisin väliajoin uusia versioita ja päivityksiä käyttöjärjestelmästä, tässä oppaassa näkyvät kuvat saattavat hieman erota näytöllä näkyvistä.

Applen verkkosivut osoitteessa www.apple.com sisältävät linkkejä Applen uutisiin, ilmaisiin päivityksiin ja luetteloihin Mac minin kanssa yhteensopivista ohjelmista ja laitteista.

Monien Apple-tuotteiden käyttöoppaat ja teknistä tukea kaikkiin Apple-tuotteisiin saat huolto- ja tukisivuilta osoitteesta www.apple.com/fi/support.

### Mac minin perusominaisuudet

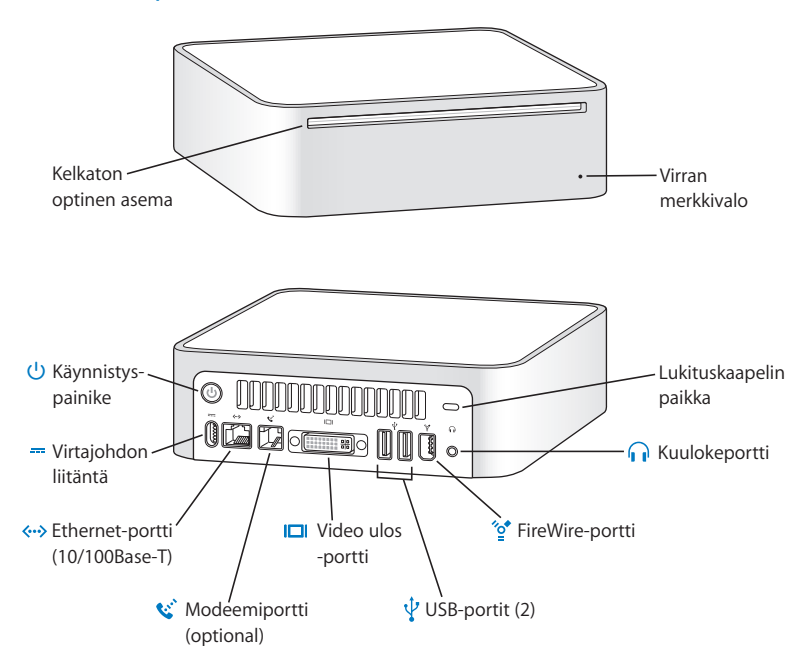

## **Kelkaton optinen asema**

Koneessa on Combo-asema, joka lukee DVD-levyjä, DVD-elokuvia, CD-ROM-levyjä, photo CD -levyjä, musiikki-CD-levyjä, tavallisia äänilevyjä ja muuta mediaa. Sillä voidaan myös kirjoittaa musiikkia, dokumentteja ja muita tiedostoja tyhjille CD-R- ja CD-RW-levyille.

#### **Virran merkkivalo**

Valkoinen valo kertoo Mac minin olevan päällä; sykkivä valo, että kone on nukkumassa.

#### ® **Käynnistyspainike**

Käynnistä Mac mini tai laita se nukkumaan. Vianetsinnän yhteydessä voit käynnistää tietokoneen uudelleen pitämällä painiketta painettuna hetken ajan.

#### ¯ **Virtajohdon liitäntä**

Liitä tähän virtalähteen virtajohto.

#### G **Ethernet-portti (10/100Base-T)**

Liitä portti 10/100Base-T Ethernet-verkkoon tai DSL- tai kaapelimodeemiin.

#### **W** Modeemiportti (joissakin malleissa)

Tavallinen puhelinlinja voidaan liittää suoraan sisäiseen 56K v.92-modeemiin.

#### £ **Video ulos -portti**

Porttiin liitetään DVI-liitintä käyttävät näytöt. Voit liittää porttiin myös VGA-liittimellä varustetun näytön käyttämällä tietokoneen mukana tullutta DVI–VGA-sovitinta.

#### d **USB (Universal Serial Bus) 2.0 -portit**

Portteihin voidaan liittää USB-laitteita: hiiriä, näppäimistöjä, kirjoittimia, skannereita, aktiivikaiuttimia, mikrofoneja, keskittimiä, Zip- ja muita levyasemia, kameroita ja peliohjaimia.

#### $\mathbf{e}^{\bullet}$  FireWire 400 -portti

Nopeita laitteita kuten iPodia, iSight-kameraa, DV-kameraa tai tallennuslaitteita, varten.

#### **n** Kuulokeportti

Kuulokkeiden tai muiden äänentoistolaitteiden, kuten aktiivikaiuttimien, liittämiseen.

#### ¥ **Lukituskaapelin paikka**

Liitä lukko ja kaapeli varkauden estämiseksi (myydään osoitteessa www.apple.com/store).

### Tietoja Mac OS X:stä

Tietokoneen käyttöjärjestelmä Mac OS X tarjoaa tyylikkään käyttöliittymän, edistykselliset grafiikkaominaisuudet ja entistä paremman järjestelmän vakauden ja suorituskyvyn.

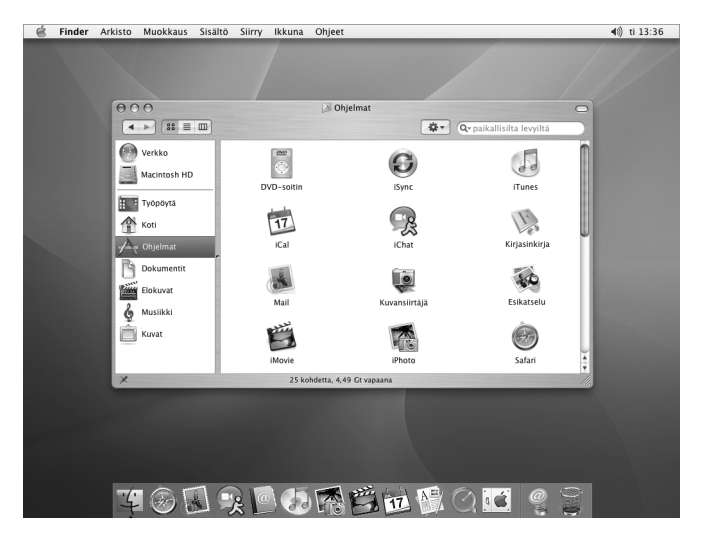

Kun olet valmis tutustumaan tarkemmin Mac OS X:ään ja palkittuun iLife-ohjelmistokokoelmaan, lue kovalevyn käyttöopaskansiossa oleva *Tervetuloa Pantheriin* -opas. Voit myös avata Mac OS -ohjeet ja tutustua niiden sisältämiin tietoihin. Ohjeissa on paljon tietoa uusille, kokeneille ja Maciin siirtyville käyttäjille.

Jos sinulla on ongelmia Mac OS X:n käytössä, tutustu tämän oppaan lopussa oleviin vianetsintävinkkeihin tai valitse näytön yläosan valikkoriviltä Ohjeet > Mac-ohjeet. Lisätietoja Mac OS X:stä ja ohjelmien yhteensopivuudesta Mac OS X:n kanssa saat Applen web-sivuilta osoitteesta: www.apple.com/fi/macosx.

*Huomaa:* Jos haluat käyttää tietokoneessasi Mac OS 9 -ohjelmia, sinun on asennettava siihen Mac OS 9 (lisätietoja kohdassa "Mac OS 9:n asentaminen" sivulla 53). Mac OS 9:ää ei voida asentaa Mac minin ensisijaiseksi käyttöjärjestelmäksi, eikä tietokonetta voida käynnistää Mac OS 9:ssä. Voit avata ja käyttää Mac OS 9 -ohjelmia Mac OS X:n Classic-ympäristössä.

### Työpöydän muokkaus ja asetusten tekeminen

Voit nopeasti muokata työpöydän haluamasi näköiseksi Järjestelmäasetusten avulla. Valitse valikkoriviltä Omenavalikko  $(\bullet)$  > Järjestelmäasetukset.

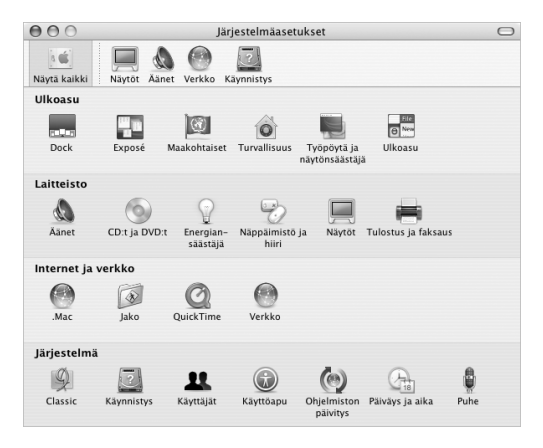

Tee vapaasti muutoksia ja kokeile seuraavia vaihtoehtoja:

Â **Työpöytä ja näytönsäästäjä:** Käytä tätä Järjestelmäasetusten osiota, jos haluat muuttaa työpöydän taustaväriä tai kuviota tai lisätä siihen haluamasi kuvan. Voit myös valita huomiota herättävän näytönsäästäjän, joka tulee näkyviin näytölle, kun tietokone on käyttämättömänä.

- Â **Dock:** Käytä tätä Järjestelmäasetusten osiota, jos haluat muuttaa Dockin ulkomuotoa, sijaintia ja käyttäytymistä.
- Â **Ulkoasu:** Käytä tätä Järjestelmäasetusten osiota, jos haluat muuttaa vaikkapa painikkeiden, valikoiden ja ikkunoiden väriä tai korostusväriä.

Kun opit tuntemaan tietokoneesi, tutustu muihin Järjestelmäasetuksiin. Ne ovat useimpien Mac minin asetusten komentokeskus. Lisätietoja saat avaamalla Mac OS -ohjeet ja etsimällä hakusanalla "Järjestelmäasetukset" tai etsimällä asetusta, jonka haluat muuttaa.

### Kirjoittimen liittäminen

Useimpien kirjoittimien ohjaimet ovat sisäänrakennettuina Mac OS X:ssä. Jos haluat käyttää kirjoitinta Mac minin kanssa, asenna tarvittavat ohjelmat ja liitä kirjoitin tietokoneeseen kirjoittimen mukana tulleiden ohjeiden mukaisesti.

Kun olet asentanut kirjoittimen, ota kirjoitin käyttöön Järjestelmäasetusten Tulostus ja faksaus -osiosta.

*Huomaa:* Jos Mac miniin on asennettu AirPort Extreme -kortti ja sinulla on AirPort Extreme -tukiasema tai AirPort Express, voit liittää USB-kirjoittimen tukiasemaan (sen sijaan, että liittäisit sen tietokoneeseen) ja tulostaa langattomasti.

#### **Kirjoittimen asetusten tekeminen:**

- **1** Avaa Järjestelmäasetukset ja osoita Tulostus ja faksaus -symbolia.
- **2** Osoita Asenna kirjoittimia -painiketta.
- **3** Osoita Lisää-painiketta.
- **4** Valitse kirjoittimen liitäntätapa (useimmiten USB tai Rendezvous).

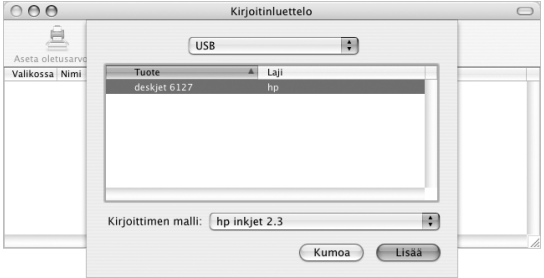

Kun haluat lisätä AirPort Extreme -tukiasemaan tai AirPort Expressiin liitetyn USB-kirjoittimen, valitse ponnahdusvalikosta Rendezvous.

**5** Valitse tai syötä kirjoittimen tiedot ja osoita Lisää.

*Huomaa:* Jos otat yhteyden kirjoittimeen verkon kautta, sinun on ehkä selvitettävä kirjoittimen verkkonimi tai -osoite sen valintaa varten. Kysy asiaa verkon ylläpitäjältä.

#### **Tulostuksen seuraaminen**

Kun olet lähettänyt työn kirjoittimeen, voit seurata tulostusta tai pysäyttää sen tai keskeyttää sen väliaikaisesti.

#### **Tulostuksen seuraaminen:**

m Avaa tulostusikkuna osoittamalla Dockin kirjoitinsymbolia.

Näin näet tulostusjonossa olevat työt ja voit työstää niitä. Lisätietoja saat avaamalla Mac OS -ohjeet (lisätietoja sivulla 30) ja etsimällä hakusanalla "tulostus".

### CD-levyn toistaminen ja kuulokkeiden liittäminen

Jos haluat kuunnella musiikkia samalla kun käytät Mac miniä, laita musiikki-CD optiseen asemaan. Helppokäyttöinen musiikkisoitin iTunes avautuu automaattisesti. Jos haluat kuunnella musiikkia muita häiritsemättä, voit liittää miniliittimellä varustetut kuulokkeet Mac minin kuulokeporttiin.

Voit liittää kuulokeporttiin myös aktiivikaiuttimet. Jos tietokoneessa on AirPort Extreme -kortti ja käytössäsi on myös AirPort Express, voit lähettää musiikkia langattomasti Mac ministä stereoihin.

#### **Jos haluat lisätietoja iTunesista:**

■ Avaa iTunes ja valitse Ohjeet > iTunes ja Music Store -ohjeet.

Lisätietoja optisesta asemasta annetaan kohdassa "Optisen aseman käyttö" sivulla 45.

### Ohjelmien pitäminen ajan tasalla

Voit muodostaa internet-yhteyden ja hakea ja asentaa automaattisesti uusimmat ilmaiset ohjelmistoversiot, ohjaimet ja muut Applen uutuudet.

Kun internet-yhteys on päällä, Ohjelmiston päivitys tarkistaa Applen palvelimilta, onko tietokoneeseesi saatavilla sopivia päivityksiä. Voit asettaa Mac minin tarkistamaan Applen palvelimen tasaisin väliajoin ja hakemaan ja asentamaan päivitetyt ohjelmat.

#### **Ohjelmistopäivitysten tarkistaminen:**

- **1** Valitse Omenavalikko ( $\bullet$ ) > Ohjelmiston päivitys. Ohjelmiston päivitys -ikkuna avautuu. Jos päivityksiä on saatavilla, ne näkyvät luettelossa.
- **2** Valitse niiden kohteiden valintaneliöt, jotka haluat asentaa, ja osoita Asenna. Kirjoita ylläpitäjän nimi ja salasana (nimi ja salasana, joita käytit kun otit tietokoneen käyttöön).

Kun päivitys on valmis, Ohjelmiston päivittäjä tarkistaa päivitykset uudelleen. Tämä tehdään sen vuoksi, että jotkin päivityksistä saattavat vaatia aiempien päivitysten asentamista. Lisätietoja saat etsimällä Mac OS -ohjeista hakusanalla "Ohjelmiston päivitys" (lisätietoja sivulla 29).

### Kameran tai muun FireWire-laitteen liittäminen

Jos sinulla on iPod, iSight-kamera, digitaalinen FireWire-videokamera tai muu FireWireliitännällä varustettu laite, voit liittää sen Mac miniin. Seuraa laitteen mukana tulleita asennusohjeita. Lisätietoja FireWirestä annetaan kohdassa "FireWire" sivulla 35.

### Verkkoyhteyden solmiminen

Jos haluat liittää Mac minin ethernet-verkkoon, kaapeli- tai DSL-modeemiin tai langattomaan verkkoon, lisätietoja ethernet- tai AirPort-yhteyden asettamisesta annetaan kohdissa "Ethernet (10/100Base-T)" sivulla 43 ja "Langaton AirPort Extreme -verkko" sivulla 37. Voit myös avata Mac OS -ohjeet (lisätietoja sivulla 30) ja etsiä hakusanalla "ethernet" tai "AirPort".

### Internetin käyttö

Kun ensimmäisen kerran otit Mac minin käyttöön, sinua neuvottiin internet-yhteyden muodostamisessa. Jos haluat muuttaa yhteystapaa (DSL- tai kaapelimodeemi, ethernet-lähiverkko (LAN) tai AirPort Extreme -verkko), lisätietoja annetaan liitteessä C, "Internet-yhteyden muodostaminen" sivulla 69.

### Tiedostojen siirto toiselle tietokoneelle

Voit siirtää tiedostoja ja dokumentteja Mac miniin ja siitä pois usealla eri tavalla.

- Â Tiedostojen siirrossa auttaa käyttöönottoapuri. Lisätietoja annetaan kohdassa "Tietojen siirtäminen Mac miniin" sivulla 13.
- Â Voit siirtää tiedostoja internetin kautta käyttäen .Macia tai muuta internet-tunnusta. Lisätietoja saat osoitteesta www.mac.com.
- Jos tietokone on yhteydessä ethernet-verkkoon, voit siirtää tiedostoja toiseen verkossa olevaan tietokoneeseen. Jos haluat muodostaa yhteyden palvelimelle tai toiselle tietokoneelle, avaa Finderin ikkuna ja osoita Verkko. Tai jos tiedät tietokoneen nimen tai verkko-osoitteen, valitse Finderin valikosta Siirry > Yhdistä palvelimeen.
- Â Voit luoda pienen ethernet-verkon liittämällä ethernet-kaapelin Mac ministä toisen tietokoneen ethernet-porttiin. Lisätietoja saat avaamalla Mac OS -ohjeet ja etsimällä hakusanalla "kahden tietokoneen liittäminen".
- Â Voit myös liittää tietokoneen toiseen Maciin FireWire-kaapelilla. Mac mini näkyy levyasemana toisessa tietokoneessa, ja voit siirtää tiedostoja. Jos haluat tarkempia tietoja tiedostojen siirtämisestä FireWiren avulla, avaa Mac OS -ohjeet (lisätietoja sivulla 29) ja etsi sanalla "FireWire-levy".

• Jos tietokoneessa on AirPort Extreme -kortti, voit ottaa yhteyden langattomaan Air-Port-verkkoon ja siirtää tiedostoja. Lisätietoja annetaan kohdassa "Langaton AirPort Extreme -verkko" sivulla 37.

Jos haluat tarkempia tietoja tiedostojen ja dokumenttien siirtämisestä, avaa Mac OS -ohjeet (lisätietoja sivulla 29) ja etsi sanoilla "tiedostojen siirtäminen".

### Kun ohjelma jähmettyy

Joskus harvoin ohjelma saattaa jähmettyä näytölle. Mac OS X tarjoaa mahdollisuuden lopettaa jähmettynyt ohjelma käynnistämättä tietokonetta uudelleen. Jähmettyneen ohjelman lopettaminen saattaa mahdollistaa töiden tallentamisen muissa avoimissa ohjelmissa.

#### **Ohjelman pakottaminen lopettamaan:**

1 Paina Komento (米)-Optio-Esc.

Pakota lopettamaan -valintataulu avautuu ja ohjelma on valmiiksi valittuna.

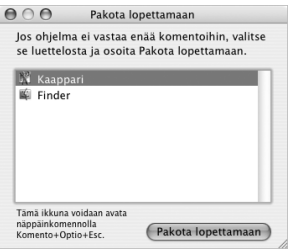

**2** Osoita Pakota lopettamaan.

Ohjelma sulkeutuu jättäen muut ohjelmat auki.

Tarvittaessa voit pakottaa Classic-ympäristön lopettamaan, mikä lopettaa kaikki Classicohjelmat. Voit myös käynnistää Finderin uudelleen tässä valintataulussa.

Jos sinulla on muita ongelmia, tutustu luvussa 4, "Vianetsintä" sivulla 49 annettuihin ohjeisiin.

### Vastausten etsiminen Mac OS -ohjeista

Löydät vastaukset useimpiin tietokoneen käyttöä ja Mac OS X:ää koskeviin kysymyksiin Mac OS -ohjeista.

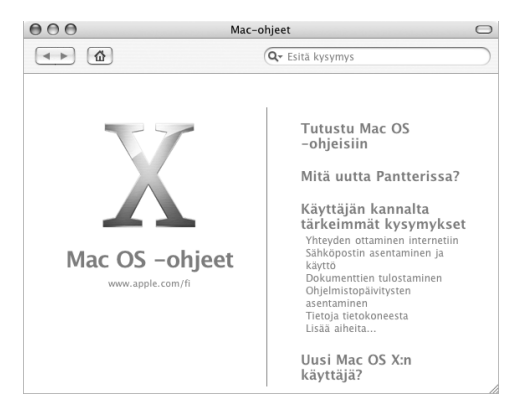

#### **Mac OS -ohjeiden käyttäminen:**

- **1** Osoita Finderin symbolia Dockissa.
- **2** Valitse Ohjeet > Mac-ohjeet (osoita Ohjevalikkoa ja valitse Mac-ohjeet).
- **3** Kirjoita kysymys ja paina näppäimistön rivinvaihtonäppäintä.
- **4** Kaksoisosoita Ohjeiden aiheluettelossa olevaa aihetta.

### Ohjelmien käyttäminen

Mac minissä on monia ohjelmia (kuten iLife-ohjelmistokokoelma), joiden avulla voit lähettää sähköpostia, surffata internetissä, chatata, järjestää musiikkia ja digitaalisia valokuvia, tehdä elokuvia ja paljon muuta. Saat lisätietoja näistä ohjelmista tutustumalla *Tervetuloa Pantheriin* -oppaaseen, jonka löydät kovalevyn käyttöopaskansiosta.

# **3 <sup>3</sup> Tietokoneen käyttö**

## Mac minissä on monia sisäänrakennettuja ominaisuuksia, joiden avulla voit muokata tietokonetta tarpeitasi vastaavaksi.

Ohessa joitain tietokoneen ominaisuuksia ja toimintoja:

- Â Nopeat USB (Universal Serial Bus) 2.0 -portit lisälaitteiden, kuten kirjoittimien, skannereiden, sauvaohjaimien, näppäimistöjen, digitaalikameroiden ja levyasemien, liittämistä varten.
- Â FireWire-portti nopeiden laitteiden, kuten iPodin, iSight-kameran, digitaalisten videokameroiden ja ulkoisten kovalevyjen, liittämistä varten.
- Erikseen hankittava Bluetooth®-moduuli digitaalisten laitteiden kuten Apple Wireless Keyboard -näppäimistön tai Apple Wireless Mouse -hiiren langattomaan liittämiseen.
- Â Tiedonsiirtotekniikat kuten 56K v.92-modeemi (joissain malleissa), 10/100Base-T Ethernet ja valmius langattoman AirPort Extreme -verkon käyttöön.
- Â Kuulokeportti kuulokkeiden, aktiivikaiuttimien tai äänilaitteiden liittämiseen.

Kun haluat oppia, mitä kaikkea Mac minillä voidaan tehdä, aloita tämän luvun tiedoista. Lisätietoja annetaan Mac OS -ohjeissa (katso kuva sivulla 29) ja Applen web-sivuilla osoitteessa www.apple.com.

### Näytön tai videolaitteen liittäminen

Voit liittää Mac miniin DVI-liittimellä varustettuja näyttöjä. Alla kuvattuja sovittimia käyttämällä voit myös liittää näyttöjä, joissa on VGA-liitin, tai videolaitteita.

#### **DVI–VGA-sovitin**

Käytä VGA-liittimellä varustetun näytön liittämiseen tietokoneen mukana tullutta Applen DVI–VGA-sovitinta.

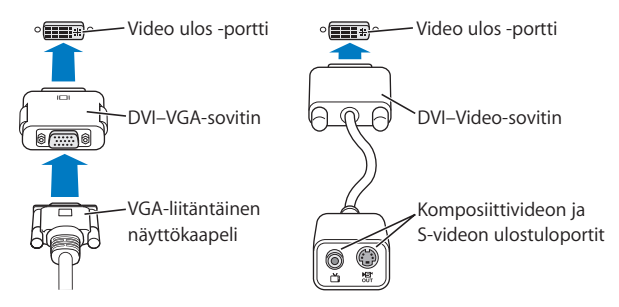

#### **DVI–video-sovitin**

Applen DVI–video-sovittimen avulla voit myös liittää tietokoneeseen television, videonauhurin tai muun ulkoisen videolaitteen; sovitinta myydään Apple Storessa osoitteessa www.apple.com/store.

Tietoja yhteensopivuudesta muiden valmistajien näyttöjen kanssa saat näytön mukana tulleesta dokumentaatiosta tai ottamalla yhteyttä näytön valmistajaan.

### Universal Serial Bus (USB)

Mac minin takaosassa on kaksi USB-porttia, joita voit käyttää monenlaisten ulkoisten laitteiden kuten näppäimistön, hiiren, kirjoittimien, skannereiden, digitaalikameroiden, peliohjaimien, sauvaohjaimien, näppäimistöjen ja levykeasemien liittämiseen. USB:n avulla laitteiden liittäminen on helppoa, ja useimmissa tapauksissa USB-laitteet voidaan kytkeä ja irrottaa tietokoneen ollessa käynnissä. Laite on valmis käytettäväksi heti, kun se on liitetty kiinni.

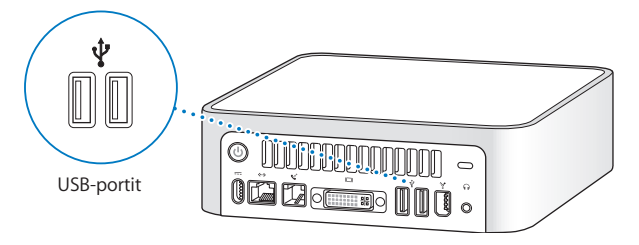

### **USB-laitteiden käyttö**

USB-laitteen käyttöönotoksi riittää, että se liitetään tietokoneeseen. Tietokone ottaa automaattisesti käyttöön oikean ohjelmiston aina, kun siihen liitetään uusi laite.

Voit kytkeä sekä USB 1.1 -laitteita että nopeita USB 2.0 -laitteita tietokoneen takana oleviin USB 2.0 -portteihin. USB 1.1 -laitteet eivät osaa hyödyntää USB 2.0:n suurempaa tiedonsiirtonopeutta.

*Huomaa:* Apple on jo valmiiksi asentanut koneeseen monia USB-laitteiden käyttämiä ohjelmistoja. Jos Mac mini ei löydä oikeaa ohjelmistoa, kun liität USB-laitteen, voit asentaa laitteen mukana tulleen ohjelmiston tai hakea uusimman ohjelmiston laitteen valmistajan verkkosivuilta.

### **Usean USB-laitteen käyttö samanaikaisesti**

Jos kaikki USB-portit ovat käytössä tai haluat liittää tietokoneeseen useampia USB-laitteita, voit ostaa USB-keskittimen. USB-keskitin liitetään tietokoneen vapaana olevaan USB-porttiin, ja siinä on useita USB-portteja (yleensä neljä tai seitsemän). Useimmilla USB-keskittimillä on oma virtalähteensä, joka on liitettävä pistorasiaan.

### **Lisätietoja USB:stä**

Tarkempia tietoja USB:stä on Mac OS -ohjeissa (lisätietoja sivulla 29). Valitse Ohjeet > Mac-ohjeet ja kirjoita hakusanaksi "USB". Lisätietoa löytyy myös Applen USB-sivuilta osoitteessa www.apple.com/fi/usb.

Tietokoneeseesi sopivista USB-laitteista kerrotaan Macintosh Products Guidessa osoitteessa www.apple.com/guide.

### **FireWire**

Tässä tietokoneessa on FireWire 400 -portti, jonka kautta voit helposti liittää ja irrottaa ulkoisia nopeita laitteita, kuten iPodin, iSight-kameran, digitaalivideokameran, kirjoittimen, skannerin ja kovalevyn, ilman tietokoneen uudelleenkäynnistämistä.

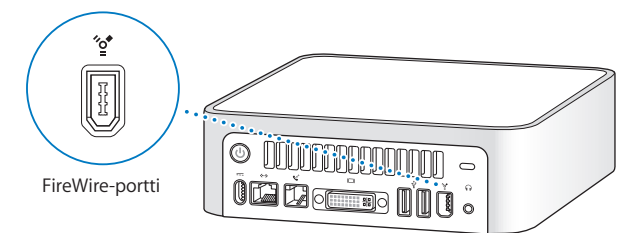

FireWiren avulla voidaan tehdä esimerkiksi seuraavia asioita:

- Liittää tietokoneeseen iPod ja siirtää kappaleita iTunesista tai synkronoida yhteys- ja kalenteritietoja iSyncin avulla. Voit myös käyttää iPodia ulkoisena kovalevynä.
- Â Liittää Applen iSight-kamera ja käyttää tietokoneen mukana tullutta iChat AV -ohjelmaa videoneuvotteluun nopean internet-yhteyden kautta.
- Â Liittää tietokoneeseen digitaalivideokamera ja kaapata, siirtää ja muokata korkeatasoista videota suoraan tietokoneessa käyttäen videonmuokkausohjelmia kuten iMoviea tai Final Cut Expressiä.
- Â Liittää ulkoinen FireWire-kovalevy ja käyttää sitä varmistustallennusten tekoon tai tiedostojen siirtoon.

Â Käynnistää tietokone ulkoiselta FireWire-kovalevyasemalta. Voit tehdä tamän seuraavasti: liitä ulkoinen, sopivalla käyttöjärjestelmällä varustettu FireWire-levy koneeseen, avaa Järjestelmäasetusten Käynnistys-osio ja osoita FireWire-levyä. Käynnistä tietokone uudestaan.

### **FireWire-laitteiden käyttö**

FireWire-laitteen käyttöönotoksi riittää, että se kytketään tietokoneeseen. Apple on jo valmiiksi liittänyt tietokoneen mukaan monia FireWire-laitteiden käyttämiä ohjelmia. Jos Mac mini ei löydä oikeaa ohjelmistoa, kun liität FireWire-laitteen, voit asentaa laitteen mukana tulleen ohjelmiston tai hakea uusimman ohjelmiston laitteen valmistajan verkkosivuilta.

*Huomaa:* FireWire-portti on suunniteltu tehonsyöttöön FireWire-laitteille (kokonaismäärä enintään 8 wattia). Voit liittää useita laitteita toisiinsa ja liittää sitten tämän laiteketjun tietokoneen FireWire-porttiin. Yleensä korkeintaan kaksi laitetta voi saada virtansa tietokoneesta. Jos liität tietokoneeseen enemmän kuin kaksi laitetta, loppujen laiteketjussa olevien laitteiden pitäisi saada virta omista virtalähteistään. Jos tietokoneeseen liitetään enemmän kuin kaksi tietokoneen virtaa käyttävää FireWire-laitetta, saattaa ilmetä ongelmia. Mikäli ongelmia ilmenee, sulje tietokone, irrota FireWirelaitteet ja käynnistä tietokone uudelleen.

### **Lisätietoja FireWiresta**

Tarkempia tietoja FireWirestä on Mac OS -ohjeissa (lisätietoja sivulla 29). Valitse Ohjeetvalikosta Mac-ohjeet ja kirjoita hakusanaksi "FireWire". Lisätietoa on myös Applen FireWire-sivuilla osoitteessa www.apple.com/fi/firewire.
# Langaton AirPort Extreme -verkko

Jos ostit AirPort Extreme -kortin yhdessä Mac minin kanssa, kortti on jo asennettu. Air-Portin avulla voidaan muodostaa langaton internet-yhteys helposti ja edullisesti missä tahansa kotona, töissä tai koulussa. Perinteisten johtojen sijaan AirPort käyttää langatonta paikallisverkkotekniikkaa (LAN) luomaan langattoman yhteyden useiden tietokoneiden välille. Langattomassa verkossa voidaan luoda yhteys internetiin, siirtää tiedostoja, pelata pelejä, tulostaa langattomasti ja paljon muuta.

*Huomaa:* Jos et ostanut AirPort Extreme -korttia yhdessä Mac minin kanssa, voit tilata sen asennuksen Applen valtuuttamasta huollosta tai Apple Storesta.

Langattomaan internet-yhteyteen vaaditaan AirPort Extreme -kortti. Tarvitset myös AirPort- tai AirPort Extreme -tukiaseman tai AirPort Expressin ja internet-yhteyden (saattaa olla maksullinen). Kaikki internet-palveluntarjoajat eivät vielä tue AirPortia. Kantomatka saattaa vaihdella käyttöpaikasta riippuen.

# **Miten AirPortin langaton internet-yhteys toimii**

AirPortia käytettäessä luodaan langaton yhteys laitteeseen, josta käytetään nimitystä *tukiasema*. Tukiasema on fyysisessä yhteydessä internetiin. AirPort-tekniikka toimii kuten langaton puhelin. Tietokoneessa oleva AirPort Extreme -kortti luo langattoman yhteyden tukiasemaan, joka on yhteydessä internetiin puhelinlinjan tai DSL- tai kaapelimodeemin kautta.

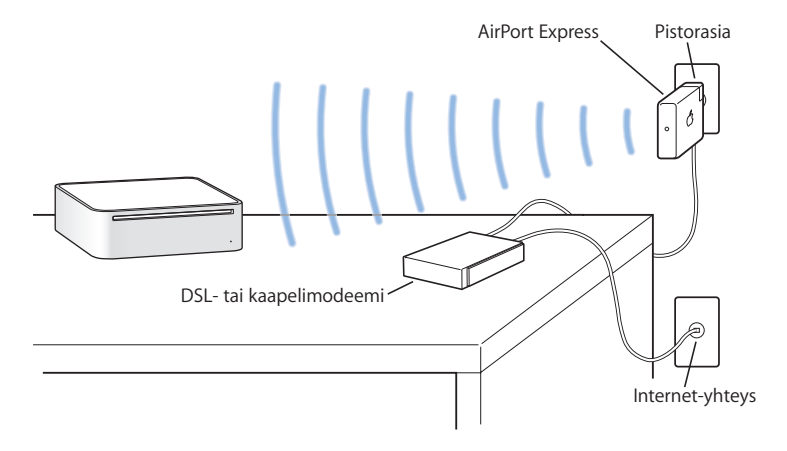

# **AirPort Express ja AirPort Extreme -tukiasema**

AirPort Expressin avulla voit soittaa iTunes-musiikkia langattoman verkon kautta kotistereoita tai aktiivikaiuttimia käyttäen. AirPort Extreme -tukiaseman tai Airport Expressin avulla voit myös jakaa jopa 10 käyttäjälle laajakaista-internet-yhteyden ja USB-kirjoittimen. (Langattomaan USB-tulostukseen vaaditaan yhteensopiva kirjoitin.)

*Tärkeää:* Varmista häiriötön AirPort-signaali pitämällä Mac minin päällys tyhjänä esineistä. Tietokoneen päällä olevat esineet saattavat aiheuttaa häiriöitä. AirPort Extreme -tukiaseman tai AirPort Expressin mukana tulleessa dokumentaatiossa kerrotaan häiriöiden välttämisestä. Lisätietoja annetaan Applen tukisivuilla osoitteessa www.apple.com/ fi/support.

# **Lisätietoja AirPortista**

Voit hankkia AirPort Extreme -tukiaseman tai AirPort Expressin ottamalla yhteyttä Apple-jälleenmyyjään tai vierailemalla Apple Storessa osoitteessa www.apple.com/ store. Lisätietoja AirPortista on AirPort-ohjeissa. Valitse Ohjeet > Mac-ohjeet ja valitse Kirjasto > AirPort-ohjeet.

# Langaton Bluetooth-tekniikka

Jos ostit Bluetooth-moduulin yhdessä Mac minin kanssa, se on jo asennettu. Bluetoothmoduulin avulla voit muodostaa yhteyden langatonta Bluetooth-tekniikkaa käyttäviin laitteisiin kuten matkapuhelimiin, kämmenmikroihin, kirjoittimiin, Apple Wireless Keyboard -näppäimistöön ja Apple Wireless Mouse -hiireen (myydään osoitteessa www.apple.com/store).

*Huomaa:* Jos et ostanut Bluetooth-moduulia yhdessä Mac minin kanssa, voit tilata sen asennuksen Applen valtuuttamasta huollosta tai Apple Storesta.

Langattoman Bluetooth-tekniikan avulla voit:

- Â käyttää Mac miniä siirtääksesi tietoa langattomalla Bluetooth-tekniikalla varustetun matkapuhelimen kanssa. Matkapuhelin voi toimia modeemina ja ottaa yhteyden internet-palveluntarjoajaan parhaimmillaan 56 Kbit/s nopeudella, joten voit solmia internet-yhteyden matkapuhelimesi avulla.
- Â kommunikoida kämmenmikron kanssa. iSyncin avulla voit suorittaa synkronoinnin ilman kaapeleita tai lähettää käyntikorttisi tai kalenteritapahtumasi suoraan työtoverisi kämmenmikroon.
- Â siirtää tiedostoja tietokoneiden välillä, myös Macista PC:hen, käyttämällä siirtotyökalua. Apple suosittelee langattoman AirPort Extreme -verkon käyttöä vähänkin suurempien tiedostojen siirtoon.
- Â käyttää langatonta Bluetooth-näppäimistöä tai -hiirtä.

*Tärkeää:* Varmista häiriötön Bluetooth-signaali pitämällä Mac minin päällys tyhjänä esineistä. Tietokoneen päällä olevat esineet saattavat aiheuttaa häiriöitä.

#### **Bluetooth-laitteen käyttöönotto:**

m Käytä kovalevyn Ohjelmat/Lisäohjelmat-kansiossa olevaa Bluetoothin käyttöönottoapuria. Voit myös valita valikkorivin Bluetooth-tilavalikosta "Asenna Bluetoothlaite" -kohdan.

# **Bluetooth-tiedostojaon käyttöönotto**

Voit päättää, miten tietokoneesi käsittelee sen ja muiden Bluetooth-laitteiden välillä vaihdettuja tiedostoja. Voit valita tietyn kansion muista laitteista vastaanotetuille tiedostoille, kansion, jota muut laitteet voivat selata ja sen, mitä ohjelmia vastaanotettujen tiedostojen avaamiseen käytetään.

#### **Bluetooth-tiedostojaon käyttöönotto:**

m Avaa Järjestelmäasetukset, osoita Bluetooth ja osoita sitten Tiedostojako.

## **Bluetooth-yhteyksien käyttöönotto**

Bluetooth-laitteet kuten tietokoneet, matkapuhelimet ja kämmenmikrot voivat ottaa toisiinsa yhteyden langattomasti 10 metrin etäisyydeltä.

#### **Bluetooth-laitteen asettaminen toimimaan tietokoneen kanssa:**

- **1** Varmista, että tietokoneeseesi on asennettu Bluetooth-moduuli tai liitetty USB-Bluetooth-moduuli.
- **2** Avaa Järjestelmäasetukset ja osoita Bluetooth.
- **3** Osoita Asenna uusi laite.
- **4** Valitse laitetyyppi, jonka haluat ottaa käyttöön, ja seuraa sitten näytöllä näkyviä ohjeita.

# **Tiedoston lähettäminen Bluetooth-laitteeseen**

Tietokoneesi voi lähettää langattomasti tiedostoja tietokoneen kantomatkan sisällä oleviin Bluetooth-laitteisiin. Jos tietokoneestasi ei vielä ole muodostettu laiteparia haluamasi laitteen kanssa, sinun on ehkä annettava molemmissa laitteissa salasana laiteparin muodostamista varten.

Jos laitepari on jo muodostettu, et ehkä joudu syöttämään salasanaa uudestaan.

#### **Tiedoston lähettäminen Bluetooth-laitteeseen**

- **1** Avaa Bluetooth-tiedostojako, joka sijaitsee Ohjelmat/Lisäohjelmat-kansiossa.
- **2** Valitse Arkisto > Lähetä tiedosto, valitse lähetettävä tiedosto ja osoita sitten Lähetä.
- **3** Valitse laite laiteluettelosta ja osoita sitten Lähetä.
- **4** Jos laitetta ei näy laiteluettelossa, osoita Etsi. Kun Bluetooth-tiedostojako löytää laitteen, voit lisätä sen suosikkiluetteloosi.

Bluetooth-asetusten Tiedostojako-osiossa voit valita, miten tietokone käsittelee muiden Bluetooth-laitteiden kanssa vaihdettuja tiedostoja.

Voit lähettää tiedoston myös valitsemalla Lähetä tiedosto -komennon valikkorivin Bluetooth-tilavalikosta.

# **Lisätietoja langattomasta Bluetooth-tekniikasta**

Ohjeita langattoman Bluetooth-tekniikan käyttöön saat avaamalla Bluetooth-tiedostojako-ohjelman (Ohjelmat/Lisäohjelmat-kansiossa) ja valitsemalla Ohjeet > Bluetoothohjeet. Lisätietoa löytyy myös Applen sivuilta osoitteesta www.apple.com/fi/bluetooth.

# Ethernet (10/100Base-T)

Tässä tietokoneessa on sisäänrakennettu 10/100 Mbps Base-T (kierretyn parikaapelin) ethernet-verkkoliitäntä, jonka kautta voidaan kytkeytyä verkkoon tai kaapeli- tai DSLmodeemiin.

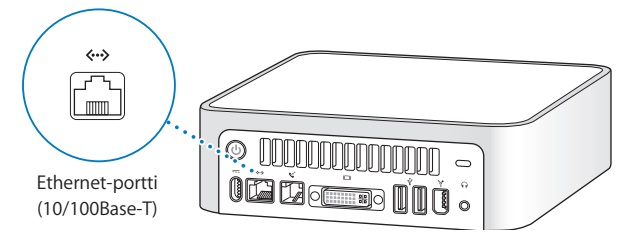

Kun kone liitetään verkkoon, sillä voidaan ottaa yhteys toisiin koneisiin. Verkon avulla voidaan varastoida ja hakea tietoa, käyttää verkossa olevia kirjoittimia, modeemeja ja sähköpostia sekä ottaa yhteys internetiin. Voit myös jakaa tiedostoja kahden tietokoneen välillä tai luoda pienen verkon. Mac minin ethernet-portti tunnistaa automaattisesti muut ethernet-laitteet. Et tarvitse ristikytkentäkaapelia liittäessäsi muita ethernetlaitteita tietokoneeseen.

- Â 10Base-T ethernet-verkkoon kytkeydyttäessä käytetään kategorian 3 (Cat 3) kaksiparista ethernet-kaapelia.
- Â 10Base-T tai 100Base-T ethernet-verkkoon kytkeydyttäessä käytetään kategorian 5 (Cat 5) neljäparista ethernet-kaapelia.

# **Lisätietoa ethernetin käytöstä**

Tarkempia tietoja mm. ethernet-verkon määrittelystä ja tiedostojen siirtämisestä ethernetin avulla saat Mac OS -ohjeista (lisätietoja sivulla 29). Valitse Ohjeet-valikosta Macohjeet ja hae sanalla "ethernet" tai "verkko". Jos haluat tietoja Mac minin kanssa yhteensopivista verkkotuotteista, tutustu Macintosh Products Guide -oppaaseen osoitteessa www.apple.com/guide.

# Äänituki

Mac minissä on kuulokeportti (f), johon voit liittää kuulokkeet ja kuunnella musiikkia häiritsemättä muita. Voit myös ottaa käyttöön aktiivikaiuttimet tai lähettää musiikkia kotistereoihin iTunesin ja AirPort Expressin kautta.

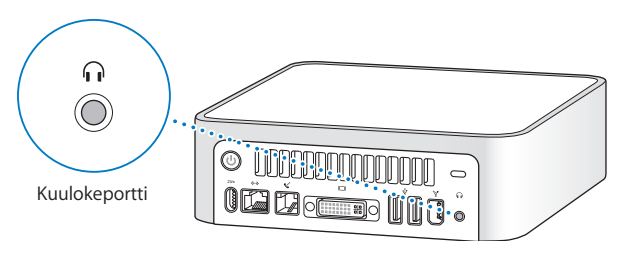

Voit myös liittää Mac minin stereojärjestelmään. Liitä 3,5 mm miniliitin–RCA-kaapeli (ei mukana) Mac minin kuulokeporttiin  $\Omega$ ) ja stereoiden äänen sisäänmenoportteihin.

# **Lisätietoja ääniominaisuuksista**

Tarkempia tietoja ääniominaisuuksien käytöstä on Mac OS -ohjeissa (lisätietoja sivulla 29). Valitse Ohjeet > Mac-ohjeet ja hae sanalla "ääni" tai "musiikki". Jos haluat tietoja Mac minin kanssa yhteensopivista ääni- ja musiikkituotteista, tutustu Macintosh Products Guide -oppaaseen osoitteessa www.apple.com/guide.

# Optisen aseman käyttö

Voit asentaa ohjelmistoja CD- tai DVD-levyiltä optisen aseman avulla. Voit myös kuunnella musiikkia CD-äänilevyiltä ja katsella DVD-elokuvia. Lisäksi voit polttaa musiikkia CD-levyille, joita voidaan kuunnella usemmilla CD-soittimilla, ja tallentaa dokumentteja ja muita tiedostoja CD-R- ja CD-RW-levyille.

*Huomaa:* Jos omistat vanhoja, levykkeillä olevia ohjelmia, ota yhteyttä ohjelman valmistajaan selvittääksesi, onko ohjelma saatavilla CD-levyllä tai haettavissa internetistä, tai osta Mac miniin ulkoinen USB-levykeasema Apple-jälleenmyyjältä tai Apple Storesta (www.apple.com/store).

# **CD- ja DVD-levyjen laittaminen asemaan**

#### **Ohjelmia asennetaan tai käytetään CD- tai DVD-levyltä seuraavasti:**

- **1** Laita levy optiseen asemaan siten, että etikettipuoli on ylöspäin.
- **2** Kun levyn symboli tulee työpöydälle, levy on valmis käytettäväksi.

*Huomaa:* Jotkut DVD-levyt ovat kaksipuolisia, mutta niissä on etiketti vain yhdellä puolella.

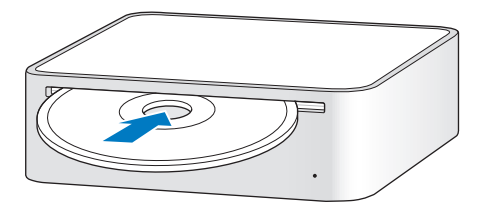

#### **Levyn poistaminen asemasta**

Poista levy asemasta vetämällä sen symboli roskakoriin. Jos et saa poistettua levyä, lopeta ohjelmat, jotka saattavat käyttää levyä, ja yritä sitten uudelleen. Jos tämä ei auta, käynnistä tietokone uudelleen pitäen samalla hiiren painiketta painettuna.

*Tärkeää:* Älä laita mitään tietokoneen päälle. Tietokoneen päällä olevat esineet saattavat estää levyn poistumisen asemasta.

# **DVD-levyjen käyttö**

Kun haluat toistaa DVD-levyä, aseta se asemaan. DVD-soitin-ohjelma käynnistyy automaattisesti ja alkaa toistaa levyä.

# **Tallentaminen CD-R- ja CD-RW-levyille**

Voit tallentaa musiikkia CD-R- tai CD-RW-levyille suoraan iTunes-kirjastosta.

#### **Musiikin polttaminen CD-R- tai CD-RW-levyille iTunesin avulla:**

- **1** Osoita Dockissa olevaa iTunesin symbolia.
- **2** Valitse soittolistat, jotka haluat tallentaa levylle.
- **3** Aseta tyhjä CD-R- tai CD-RW-levy asemaan. (CD-R-levyt ovat yhteensopivampia CD-soittimien kanssa.)
- **4** Osoita iTunes-ikkunan yläosan Polta CD -painiketta.

#### **Tiedostojen ja kansioiden polttaminen CD-R- tai CD-RW-levyille Finderissa:**

- **1** Aseta tyhjä levy optiseen asemaan.
- **2** Kirjoita näytölle avautuvaan valintatauluun levyn nimi. Työpöydälle ilmestyy CD-levyn symboli.
- **3** Vedä tiedostot ja kansiot työpöydällä näkyvän levysymbolin päälle.
- **4** Valitse Arkisto > Polta levy tai valitse levysymboli ja vedä se Dockissa olevan polttosymbolin päälle.

# **Lisätietoja**

Â Jos haluat tietää miten iTunesia voidaan käyttää musiikkitiedostojen tallentamiseen CD-R-levyille, avaa iTunes ja valitse Ohjeet > iTunes ja Music Store -ohjeet.

• Jos haluat lisätietoja DVD-soitin-ohjelman käytöstä, avaa ohjelma ja valitse Ohjeet > DVD-soitin-ohjeet.

# Tietokoneen turvaaminen

Kiinnitä Mac mini johonkin kiinteään esineeseen lukituskaapelia (myydään osoitteessa www.apple.com/store) ja sisäänrakennettua lukkopaikkaa käyttäen.

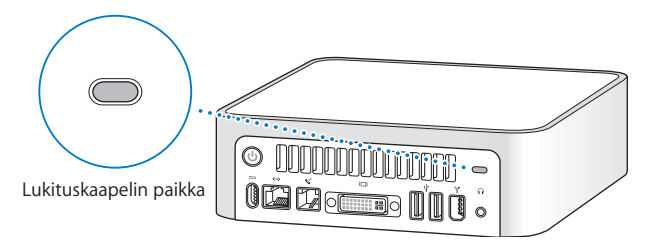

Tietoja Mac minin ohjelmistoturvallisuusominaisuuksista, kuten useista salasanoista ja tiedostojen salauksesta, on Mac OS -ohjeissa (lisätietoja sivulla 29). Valitse Ohjeet > Mac-ohjeet ja etsi hakusanoilla "turvallisuus" ja "käyttäjät".

# **4 <sup>4</sup> Vianetsintä**

# Saatat joskus kohdata ongelmia Mac minin käytössä. Tässä luvussa annetaan neuvoja ongelmatilanteiden varalle.

Tässä luvussa kerrotaan ratkaisuja ongelmiin, jotka estävät tietokoneen käytön (tietokone jumiutuu, tietokone ei käynnisty). Lisää vianetsintätietoa löydät Mac OS -ohjeista (lisätietoja sivulla 29) tai Applen tukisivuilta osoitteesta www.apple.com/fi/support.

Tietokoneen kanssa esiintyviin ongelmiin on yleensä yksinkertainen ja nopea ratkaisu. Kun joudut ongelmatilanteeseen, kirjoita muistiin siihen johtaneet vaiheet. Tämä auttaa sinua löytämään mahdolliset syyt ongelman syntyyn ja keinot sen ratkaisemiseen. Paina mieleesi seuraavat asiat:

- Â Ohjelmat, joita käytit ennen ongelman ilmaantumista. Ongelmat, jotka esiintyvät tiettyä ohjelmaa käytettäessä, saattavat tarkoittaa, ettei ohjelma ole yhteensopiva tietokoneeseen asennetun Mac OS -version kanssa.
- Â Äskettäin asennetut ohjelmat. Jotkut ohjelmat saattavat asentaa koneeseen laajennuksia, jotka eivät ehkä ole yhteensopivia Classic-ympäristön kanssa.
- Kaikki liittämäsi uudet laitteet (esimerkiksi oheislaitteet).

# Ongelmat, jotka estävät tietokoneen käytön

#### **Tietokone ei vastaa tai osoitin ei liiku**

- Â Tarkista ensin, että hiiri ja näppäimistö ovat kiinni tietokoneessa. Irrota ja liitä sitten liittimet uudelleen ja varmista, että ne ovat tukevasti paikoillaan.
- Â Jos tämä ei auta, yritä pakottaa ongelmia aiheuttavat ohjelmat lopettamaan. Pidä Optio- ja Komento (x) -näppäimiä painettuina ja paina sitten Esc-näppäintä. Jos näkyviin tulee valintataulu, valitse ohjelma ja osoita Pakota lopettamaan. Tallenna sitten kaikki avoinna olevat työt ja käynnistä tietokone uudelleen varmistaaksesi, että ongelma on poistunut.
- Â Jos et saa pakotettua ohjelmaa lopettamaan, sammuta tietokone pitämällä sen takana olevaa käynnistyspainiketta ((b) painettuna viiden sekunnin ajan.
- Â Jos tämä ei onnistu, irrota virtajohto tietokoneesta. Liitä sitten virtajohto takaisin ja käynnistä tietokone painamalla käynnistyspainiketta ( $\bigcup$ ).

Jos ongelma toistuu usein tietyn ohjelman kohdalla, tarkista ohjelman valmistajalta onko ohjelma yhteensopiva tietokoneesi kanssa.

Tietokoneen mukana tulleiden ohjelmien tuki- ja yhteystietoja annetaan osoitteessa www.apple.com/guide.

Jos ongelma toistuu usein, käyttöjärjestelmä on ehkä asennettava uudelleen (lisätietoja annetaan kohdassa "Tietokoneen mukana tulleen ohjelmiston uudelleenasennus" sivulla 51).

#### **Jos tietokone jähmettyy käynnistyksen aikana tai näet vilkkuvan kysymysmerkin**

- Â Odota muutama sekunti. Jos tietokone ei hetken kuluttua käynnisty, sammuta se painamalla käynnistyspainiketta (®) noin 5 sekunnin ajan. Pidä sitten Optio-näppäintä painettuna ja käynnistä tietokone painamalla käynnistyspainiketta ((!)) uudelleen. Kun tietokone käynnistyy, osoita kovalevyn symbolia ja sen jälkeen oikealle osoittavaa nuolta.
- Â Kun tietokone on käynnistynyt kokonaan, avaa Järjestelmäasetukset ja osoita Käynnistys-kohtaa. Valitse paikallinen Mac OS X -järjestelmäkansio.
- Jos ongelma toistuu usein, käyttöjärjestelmä on ehkä asennettava uudelleen (lisätietoja "Tietokoneen mukana tulleen ohjelmiston uudelleenasennus").

#### **Jos tietokone ei käynnisty**

- Â Varmista, että virtajohto on kytketty tietokoneeseen ja toimivaan pistorasiaan.
- Jos tämä ei auta, paina käynnistyspainiketta ( $\bigcup$ ) ja pidä heti sen jälkeen Komento-(x), Optio-, P- ja R-näppäimiä painettuina, kunnes kuulet käynnistysäänen toisen kerran.
- Â Jos tämä ei auta, irrota virtajohto ja odota vähintään 30 sekuntia. Liitä virtajohto takaisin ja käynnistä tietokone painamalla käynnistyspainiketta ( $\bigcup$ ) uudelleen.
- Â Jos et vieläkään pysty käynnistämään tietokonetta, katso sivulla 56 olevista huolto- ja tukitiedoista, miten saat yhteyden Applen tukeen.

# Tietokoneen mukana tulleen ohjelmiston uudelleenasennus

Jos haluat asentaa uudestaan Mac OS X:n ja tietokoneen mukana tulleet ohjelmat tai Mac OS 9:n (jos aiot käyttää Mac OS 9 -ohjelmia tietokoneessasi), käytä tietokoneen mukana tulleita ohjelmiston asennuslevyjä.

*Tärkeää:* Apple suosittelee kovalevyllä olevien tietojen varmuuskopiointia ennen ohjelmistojen palauttamista. Apple ei vastaa kadonneista tiedostoista.

## **Mac OS X:n asentaminen**

Asenna Mac OS X seuraavien ohjeiden mukaisesti:

- **1** Tee varmuuskopiot tärkeistä tiedostoista, jos suinkin mahdollista.
- **2** Laita tietokoneen mukana tullut Mac OS X:n asennuslevy 1 asemaan.
- **3** Kaksoisosoita "Install Mac OS X and Bundled Software".
- **4** Seuraa näytöllä näkyviä ohjeita.
- **5** Kun olet valinnut kohdelevyn asennusta varten, seuraa näytöllä näkyviä ohjeita. Tietokone saattaa käynnistyä uudestaan ja pyytää sinua laittamaan seuraavan Mac OS X:n asennuslevyn asemaan.

*Tärkeää:* "Tyhjennä ja asenna" -valinta tyhjentää kohdelevyn, joten ota varmuuskopiot tärkeistä tiedostoista ennen Mac OS X:n ja muiden ohjelmien asennusta.

# **Ohjelmien asentaminen**

Jos haluat asentaa tietokoneen mukana tulleet ohjelmat, noudata seuraavia ohjeita. Tietokoneessa on oltava Mac OS X asennettuna.

- **1** Tee varmuuskopiot tärkeistä tiedostoista, jos suinkin mahdollista.
- **2** Laita tietokoneen mukana tullut Mac OS X:n asennuslevy 1 asemaan.
- **3** Kaksoisosoita "Install Bundled Software Only".
- **4** Seuraa näytöllä näkyviä ohjeita.
- **5** Kun olet valinnut kohdelevyn asennusta varten, seuraa näytöllä näkyviä ohjeita. Seuraa iCalin, iChat AV:n, iSyncin, iTunesin ja Safarin osalta kohdassa "Mac OS X:n asentaminen" annettuja ohjeita.

## **Mac OS 9:n asentaminen**

Mac minissä ei ole valmiiksi Mac OS 9:ää. Jos haluat käyttää tietokoneessa Mac OS 9 -ohjelmia, sinun on asennettava Mac OS 9 sen asennuslevyä käyttäen.

#### **Asenna Mac OS 9 seuraavien ohjeiden mukaisesti:**

- **1** Tee varmuuskopiot tärkeistä tiedostoista, jos suinkin mahdollista.
- **2** Laita tietokoneen mukana tullut Mac OS 9:n asennuslevy asemaan.
- **3** Kaksoisosoita asennussymbolia.
- **4** Seuraa näytöllä näkyviä ohjeita.
- **5** Kun olet valinnut kohdelevyn asennusta varten, seuraa näytöllä näkyviä ohjeita.

# Muita ongelmia

#### **Ohjelmiin liittyvät ongelmat**

• Muiden valmistajien ohjelmiin liittyvien ongelmien yhteydessä kannattaa ottaa yhteyttä kyseiseen valmistajaan. Ohjelmien valmistajat tarjoavat usein ohjelmistopäivityksiä web-sivuillaan. Voit asettaa Mac minin tarkistamaan ja asentamaan uusimmat Apple-ohjelmistot automaattisesti Järjestelmäasetusten Ohjelmiston päivityksen avulla. Lisätietoja saat valitsemalla Ohjeet > Mac-ohjeet ja kirjoittamalla hakusanaksi "ohjelmiston päivitys".

#### **Langattomaan AirPort-verkkoon liittyvien ongelmien yhteydessä:**

- Â Varmista, että olet määritellyt ohjelmiston oikein AirPort Extreme -kortin tai AirPorttukiaseman mukana tulleiden ohjeiden mukaisesti.
- Â Varmista, että tietokone tai verkko, johon yritetään ottaa yhteys, on toiminnassa ja että siihen voidaan ottaa langaton yhteys.
- Â Varmista, että tämä tietokone on toisen tietokoneen tai verkon tukiaseman kantaman sisäpuolella. Lähellä olevat sähkölaitteet tai metallirakenteet voivat häiritä langatonta tietoliikennettä ja lyhentää kantomatkaa. Signaalin laatu saattaa parantua, jos tietokone sijoitetaan toiseen paikkaan tai sitä käännetään.
- Â Tarkista AirPort-signaalin voimakkuus. Valikkorivin AirPort-tilasymbolissa on enintään neliä palkkia.
- Â Varmista, että tietokoneen päällä ei ole mitään. Tietokoneen päällä olevat esineet saattavat häiritä AirPort-signaalia.
- Â Verkkoyhteydessä saattaa esiintyä ongelmia, jos tukiaseman lähettyvillä on käytössä mikroaaltouuni, langaton puhelin tai muu häiriölähde. Voit minimoida häiriön siirtämällä tukiaseman pois laitteen läheisyydestä.
- Â Lisätietoja AirPortin käytöstä ja vianetsinnästä saat valitsemalla Ohjeet > Mac-ohjeet ja sitten Kirjasto > AirPort-ohjeet.

#### **Ongelmia levyn poistamisessa**

- Lopeta kaikki ohjelmat, jotka saattavat käyttää levyä, ja paina Apple Keyboard  $-$ näppäimistön levynpoistonäppäintä ( $\triangle$ ). Muissa näppäimistöissä voit ehkä käyttää levynpoistoon jotakin näppäinyhdistelmää. Lisätietoja annetaan näppäimistön mukana tulleessa dokumentaatiossa.
- Â Jos tämä ei auta, avaa Finderin ikkuna ja osoita sivupalkissa olevan levysymbolin vieressä olevaa levynpoistosymbolia tai vedä levyn symboli työpöydältä roskakoriin.
- Â Varmista, että tietokoneen päällä ei ole mitään. Tietokoneen päällä olevat esineet saattavat estää levyn poistumisen asemasta.
- Â Jos tämä ei auta, käynnistä tietokone uudelleen pitäen samalla hiiren painiketta painettuna.

#### **Ongelmia internet-yhteyden kanssa**

- Varmista, että puhelinlinja ja verkkokaapeli ovat kytkettyinä ja toimivat normaalisti.
- Â Jos käytät internet-yhteyden muodostamiseen modeemia, varmista, että puhelinjohto on liitetty tietokoneen modeemiporttiin (merkitty symbolilla «) eikä ethernetporttiin (merkitty symbolilla  $\leftrightarrow$ ).
- Â Osiossa "Internet-yhteyden muodostaminen" sivulla 69 annetaan ohjeita tietokoneen asettamiseen internet-yhteyttä varten. Siellä kerrotaan, mistä löytyvät internet-asetukset ja internet-palveluntarjoajan yhteystiedot (jos käytit internet-sopimuksen solmimisessa käyttöönottoapuria).
- Â Kohdassa "Yhteyden vianetsintä" sivulla 91 annetaan lisätietoja mahdollisten internetyhteysongelmien varalta.

#### **Jos tietokoneen tai Mac OS:n käytössä on ongelmia:**

- Â Jos et löydä vastauksia kysymyksiisi tästä käyttöoppaasta, etsi ohjeita ja vianetsintään liittyviä tietoja Mac OS -ohjeista. Valitse Ohjeet > Mac-ohjeet.
- Â Uusinta tietoa vianetsinnästä ja ohjelmapäivityksistä löydät Applen tukisivuilta osoitteesta www.apple.com/fi/support.

#### **Jos päiväys- ja aika-asetukset häviävät jatkuvasti**

Â Sisäinen varmistusparisto on ehkä vaihdettava. Tutustu sivulla 56 annettuihin tuki- ja huoltotietoihin.

# Apple Hardware Test -ohjelman käyttö

Apple Hardware Test -ohjelman avulla voit tarkistaa, johtuuko ongelma tietokoneen laitteistosta.

#### **Apple Hardware Testiä käytetään seuraavasti:**

- **1** Irrota tietokoneesta kaikki ulkoiset laitteet paitsi näyttö, näppäimistö ja hiiri. Jos tietokoneeseen on liitetty ethernet-kaapeli, irrota sekin.
- **2** Laita tietokoneen mukana tullut Mac OS X:n asennuslevy 1 asemaan.
- **3** Käynnistä tietokone uudestaan pitäen samalla Optio-näppäintä painettuna. Näkyviin tulee luettelo saatavilla olevista käynnistystaltioista. Osoita Apple Hardware Test ja osoita sitten oikealle osoittavaa nuolta.
- **4** Kun Apple Hardware Testin pääikkuna avautuu noin 45 sekunnin päästä, seuraa näytöllä näkyviä ohjeita.
- **5** Jos Apple Hardware Test havaitsee ongelman, se näyttää virhekoodin. Laita virhekoodi muistiin, ennen kuin alat etsiä sopivaa tukipalvelua. Jos Apple Hardware Test ei löydä laitteistoon liittyvää vikaa, ongelma saattaa olla ohjelmistopohjainen.

Lisätietoja Apple Hardware Testistä on Apple Hardware Testin Lue minut -tiedostossa Mac OS X:n asennuslevyllä 1.

# Lisätiedot, huolto ja tuki

Mac minissä ei ole mitään käyttäjän vaihdettavia osia. Jos Mac mini on huollon tarpeessa, ota yhteyttä Applen valtuuttamaan huoltoon tai Appleen. Löydät lisätietoja Mac ministä internetistä, näytöllä näkyvistä ohjeista, Järjestelmän kuvauksesta ja Apple Hardware Testistä.

Jos et tilannut Bluetooth-moduulia tai AirPort Extreme -korttia Mac miniisi tai haluat tietokoneeseen lisämuistia, ota yhteyttä Applen valtuuttamaan huoltoon tai Apple Storeen.

#### **Verkkoresurssit**

Löydät verkosta huolto- ja tukitietoja osoitteesta www.apple.com/fi/support/. Valitse maasi ponnahdusvalikosta. Voit tehdä hakuja AppleCare Knowledge Base -tietokannasta, tarkistaa ohjelmistopäivitykset tai osallistua Applen keskusteluryhmiin.

#### **Näytöllä näkyvät ohjeet**

Löydät monia vastauksia kysymyksiisi, ohjeita ja vianetsintätietoja Mac OS -ohjeista. Valitse Ohjeet > Mac-ohjeet.

#### **Järjestelmän kuvaus**

Järjestelmän kuvauksen avulla saat tietoja tietokoneestasi. Järjestelmän kuvaus näyttää asennetut laitteet ja ohjelmat, sarjanumeron ja käyttöjärjestelmäversion, asennetun muistin määrän ja muita tietoja. Kun haluat avata Järjestelmän kuvauksen, valitse valikkoriviltä Omenavalikko  $(\bullet)$  > Tietoja tästä Macista ja osoita Lisätietoja.

#### **Apple Hardware Test**

Apple Hardware Testin avulla voit määrittää Mac minin laiteongelmia. Lisätietoja annetaan kohdassa "Apple Hardware Test -ohjelman käyttö" sivulla 56.

# **AppleCare-huolto- ja tukitiedot**

Mac miniin kuuluu 90 päivän puhelintuki ja yhden vuoden rajoitettu huoltotakuu, joka kattaa huollon Applen valtuuttamassa korjauskeskuksessa. Voit pidentää tuen kestoa ostamalla AppleCare Protection Plan -tukisopimuksen. Lisätietoja annetaan sivulla 58 kerrotussa oman maasi web-osoitteessa.

Jos tarvitset lisäapua, AppleCare-puhelintuki voi auttaa sinua ohjelmien asentamisessa ja avaamisessa sekä perusvianetsinnässä. Soita lähimmän tukikeskuksen numeroon (ensimmäiset 90 päivää ovat ilmaisia). Pidä tiedot ostopäivästä ja Mac minin sarjanumerosta lähettyvilläsi, kun soitat tukeen.

*Huomaa:* 90 päivän takuupuhelintuki alkaa ostopäivästä. Puhelut saattavat olla maksullisia.

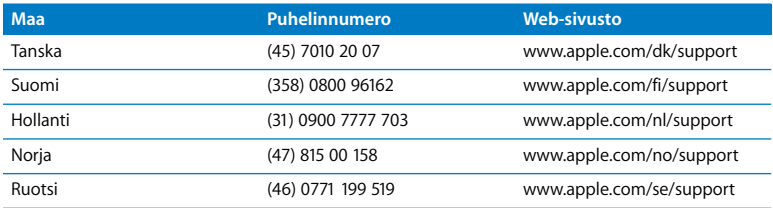

Täydellinen luettelo on osoitteessa www.apple.com/contact/phone\_contacts.html. Puhelinnumerot saattavat muuttua, ja puheluista saatetaan periä maksu.

# Tuotteen sarjanumeron sijainti

Sarjanumero on Mac minin pohjassa. Saat sarjanumeron selville myös Järjestelmän kuvauksen kautta. Valitse valikkoriviltä Omenavalikko ( $\bullet$ ) > Tietoja tästä Macista ja osoita sitten Lisätietoja. Osoita sitten Laitteisto-kolmiota.

# **<sup>A</sup> Tekniset tiedot**

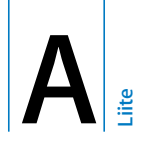

Järjestelmän kuvauksesta saat lisätietoja Mac ministäsi, esim. sisäisen muistin määrästä, kovalevyn koosta, liitetyistä laitteista ja tuotteen sarjanumerosta.

Jos haluat nähdä Järjestelmän kuvauksen tiedot, valitse valikkoriviltä Omenavalikko ( $\spadesuit$ ) > Tietoja tästä Macista ja osoita Lisätietoja.

Osoittamalla ikkunassa olevia kolmioita saat näkyviin tai pois näkyvistä eri kategorioissa olevaa tietoa.

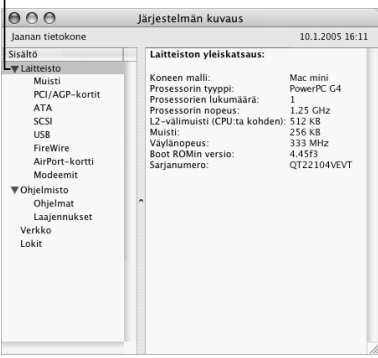

Lisätietoja on saatavilla internetistä osoitteista www.apple.com ja www.apple.com/fi/support.

# **<sup>B</sup> Turvallisuus, huolto ja ergonomia**

**B Liite**

Oman ja laitteesi turvallisuuden vuoksi noudata tässä liitteessä annettuja ohjeita tietokoneen puhdistamisesta ja käsittelystä sekä mukavammasta työskentelystä.

# Mac minin puhdistaminen

Tietokoneen ulkopuolta ja osia puhdistettaessa kannattaa noudattaa seuraavia ohjeita:

- Sammuta Mac mini ja irrota kaikki kaapelit.
- Â Puhdista tietokoneen ulkopuoli pehmeällä ja kostealla nukkaamattomalla kankaalla. Varo, ettei kosteutta pääse tietokoneen aukkoihin. Älä suihkuta nestettä tietokoneen päälle.
- Älä käytä puhdistukseen aerosolisuihkeita, liuottimia tai hankausaineita.

# Mac minin liikuttaminen

Ennen kuin nostat tai liikutat tietokonetta, sinun on ehkä sammutettava se ja irrotettava kaikki siihen liitetyt kaapelit ja johdot.

# Tietokoneen käyttöönottoa ja käyttöä koskevia turvallisuusohjeita

Oman ja laitteen turvallisuuden vuoksi on aina huolehdittava seuraavista varotoimenpiteistä.

Irrota virtajohto (vedä pistokkeesta, älä johdosta) ja puhelinkaapeli, mikäli:

- virtajohto rispaantuu tai vahingoittuu muuten
- tietokoneen päälle kaatuu nestettä
- tietokone joutuu alttiiksi sateelle tai muulle kosteudelle
- tietokone on pudonnut tai sen kotelo on muuten vahingoittunut
- epäilet tietokoneen tarvitsevan huoltoa tai korjausta
- haluat puhdistaa tietokoneen kotelon (vain edellä kuvatulla tavalla).

*Tärkeää:* Virta katkeaa kokonaan vain, kun virtajohto ja puhelinjohdot irrotetaan. Pidä ainakin toinen virtajohdon pää helposti käsillä niin, että tietokone voidaan tarvittaessa helposti irrottaa verkkovirrasta.

*Varoitus:* Tämän tietokoneen virtajohdossa on maadoitettu pistoke. Pistoke käy vain maadoitettuun pistorasiaan. Jos käyttämäsi pistorasia on maadoittamaton, ota yhteyttä sähkömieheen, joka vaihtaa pistorasian maadoitettuun pistorasiaan. Älä väheksy maadoituksen merkitystä!

Pidä aina huolta seuraavista seikoista:

- Â Pidä tietokone etäällä nesteistä (juomista, pesualtaista, ammeista, suihkukopeista).
- Suojaa tietokone kosteudelta, sateelta, lumelta jne.
- Â Lue huolellisesti käyttöönotto-ohjeet ennen tietokoneen kytkemistä verkkovirtaan.
- Â Pidä nämä ohjeet itsesi ja muiden tietokoneen käyttäjien ulottuvilla.
- Â Noudata kaikkia tietokoneen käsittelystä annettuja ohjeita ja varoituksia.

*Tärkeää:* Sähkölaitteet voivat väärinkäytettyinä olla vaarallisia. Tämän ja vastaavanlaisten tuotteiden käytön pitäisi aina tapahtua aikuisen valvonnassa. Älä anna lasten koskea sähkölaitteiden sisäosiin äläkä anna lasten käsitellä kaapeleita.

*Varoitus:* Älä missään tapauksessa työnnä mitään esineitä tämän tuotteen kotelossa olevien aukkojen läpi. Se saattaisi aiheuttaa vaaratilanteita.

# Liittimet ja portit

Älä työnnä liitintä porttiin väkisin. Jos et saa liitettyä liitintä porttiin suhteellisen helposti, se ei luultavasti ole yhteensopiva portin kanssa. Varmista, että liitin sopii porttiin ja että olet asettanut liittimen oikeaan asentoon porttiin nähden.

# Virtalähde

Noudata virtalähdettä käyttäessäsi seuraavia ohjeita:

- Â Varmista, että työnnät liittimet kunnolla virtalähteen liitäntöihin.
- Â Jätä aina tyhjää tilaa virtalähteen ympärille ja käytä tietokonetta paikassa, jossa ilma pääsee virtaamaan vapaasti virtalähteen ympärillä.

• Ainoa tapa kytkeä virta kokonaan pois päältä on irrottaa tietokoneen virtajohto (vetämällä liittimestä, ei johdosta).

*Tärkeää:* Tietokoneen virtalähde on korkeajännitteinen laite, eikä sitä saa avata edes silloin, kun se ei ole liitettynä. Älä anna lasten koskea sähkölaitteiden sisäosiin äläkä anna lasten käsitellä kaapeleita. Jos virtalähde on huollon tarpeessa, tutustu lisätietoihin kohdassa "Lisätiedot, huolto ja tuki" sivulla 56.

*Varoitus:* Käytä vain tietokoneen mukana tullutta virtalähdettä ja virtalähteen mukana tullutta virtajohtoa. Muiden sähkölaitteiden virtalähteet ja johdot saattavat näyttää samanlaisilta, mutta niiden käyttö voi vaikuttaa tietokoneen toimintaan tai vahingoittaa tietokonetta. Virtajohdossa on maadoitettu pistoke (pistoke, jossa on kolme nastaa), joka sopii vain maadoitettuun pistorasiaan. Jos käyttämäsi pistorasia on maadoittamaton, ota yhteyttä sähkömieheen, joka vaihtaa pistorasian maadoitettuun pistorasiaan.

# Kuulovaurioilta suojautuminen

*Varoitus:* Nappikuulokkeiden tai tavallisten kuulokkeiden käyttäminen kovalla äänenvoimakkuudella saattaa aiheuttaa pysyviä kuulovaurioita. Ajan kuluessa voit sopeutua korkeampaan äänenvoimakkuuteen niin, että se kuulostaa normaalilta vaikka saattaakin vahingoittaa kuuloasi. Aseta Mac minin äänenvoimakkuus turvalliselle tasolle, ennen kuin näin tapahtuu. Jos korvasi alkavat soida, vähennä äänenvoimakkuutta tai lopeta kuulokkeiden käyttäminen Mac minin kanssa.

# Ergonomia **Tuoli**

Paras työtuoli on säädettävä ja miellyttävän tukeva. Tuolin korkeus tulisi säätää niin, että jalkojen ollessa tasaisesti lattialla reidet ovat vaakasuorassa. Tuolin selkänojan pitäisi tukea alaselkää (ristiselkää). Säädä selkänoja itsellesi sopivaksi tuolin valmistajan ohjeiden mukaan.

Tuolia on ehkä nostettava, jotta kyynärvarret ja kädet olisivat oikeassa kulmassa näppäimistöön nähden. Jos jalkaterät eivät tällöin lepää lattialla, käytä korkeudeltaan ja kallistukseltaan säädettävää jalkatukea. Toinen vaihtoehto on madaltaa työpöytää. Voit myös käyttää pöytää, jossa on työskentelytasoa alempana oleva näppäimistötaso.

#### **Näyttö**

Aseta näyttö siten, että näytön yläreuna on näppäimistön edessä istuttaessa hiukan silmiesi tason alapuolella. Näytön paras katseluetäisyys on yksilöllinen, tosin useimpien käyttäjien mielestä paras etäisyys on 45 - 70 cm. Aseta näyttö niin, että lampuista ja ikkunoista aiheutuu mahdollisimman vähän häikäisyä ja heijastuksia.

#### **Hiiri**

Sijoita hiiri samalle korkeudelle kuin näppäimistö ja sopivan etäisyyden päähän.

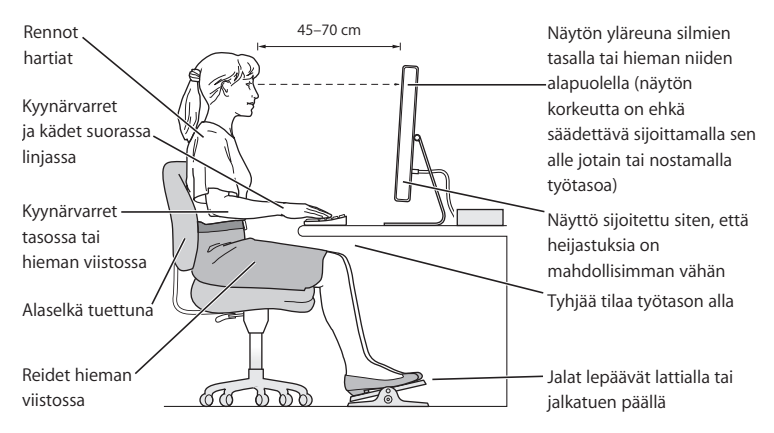

#### **Näppäimistö**

Näppäimistöä käytettäessä olkapäiden tulisi olla rentoina. Olka- ja kyynärvarren tulisi olla keskenään suoraa kulmaa hivenen suuremmassa kulmassa, ranteen ja käden suurinpiirtein suorassa kulmassa.

Kirjoita kevyin painalluksin ja pidä kädet ja sormet rentoina. Vältä peukaloiden kiertymistä kämmenten alle.

Käsien asennon muuttelu vähentää niiden rasittumista. Pitkä, tauoton työskentely saattaa aiheuttaa joillekin tietokoneen käyttäjille käsi-, ranne- tai käsivarsivaivoja. Mikäli käsien, ranteiden tai käsivarsien vaivat alkavat olla jatkuvia, on syytä ottaa yhteyttä lääkäriin.

#### **Lisätietoja**

Vieraile osoitteessa www.apple.com/about/ergonomics.

# Apple ja ympäristö

Apple Computer Incorporated tekee parhaansa, jotta sen toiminnan ja tuotteiden haitalliset ympäristövaikutukset olisivat mahdollisimman vähäiset. Lisätietoja annetaan osoitteessa www.apple.com/environment/summary.html.

# **<sup>C</sup> Internet-yhteyden muodostaminen**

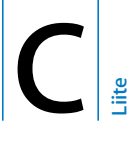

Tietokoneesi avulla voit liikkua World Wide Webissä, lähettää sähköpostia ystäville ja sukulaisille ja chatata reaaliajassa internetin kautta. Ota internetyhteys seuraavien tarkkojen ohjeiden avulla.

Kun ensimmäisen kerran käynnistät Mac OS X:n, käyttöönottoapuri avustaa sinua internet-yhteystietojen lisäämisessä ja mahdollisessa internet-palveluntarjoajan hankinnassa.

Jos et ole vielä käyttänyt käyttöönottoapuria, voit käyttää sitä nyt. Avaa Järjestelmäasetukset ja osoita Verkko-kohtaa. Kun osoitat Avusta-painiketta, verkon käyttöönottoapuri avautuu. Jos et halua käyttää verkon käyttöönottoapuria, voit asettaa yhteyden käsin tässä liitteessä annettujen tietojen avulla.

On olemassa neljänlaisia internet-yhteyksiä:

- Â **Puhelinlinjan kautta otettava modeemiyhteys:**Tietokone on liitetty pistorasiaan puhelinjohdolla (malleissa, joissa on modeemi).
- Â **Nopea DSL- tai kaapelimodeemiyhteys:**Tietokone on liitetty erityiseen, internetpalveluntarjoajalta saatuun modeemiin käyttäen ethernet-kaapelia.
- Â **Langaton AirPort Extreme- tai AirPort Express -yhteys:**Tietokone on langattomassa yhteydessä internetiin AirPort Extreme -tukiaseman tai AirPort Expressin kautta.
- Â **Paikallisverkkoyhteys (LAN):**Tietokone on liitetty paikallisverkkoon käyttäen ethernet-kaapelia. Tällainen yhteys on yleinen työpaikoilla.

#### **Ennen internet-yhteyden muodostamista:**

**1** Aseta yhteys internet-palveluntarjoajaan. Jos sinulla ei vielä ole sopimusta palveluntarjoajan kanssa, käyttöönottoapuri voi auttaa sen hankinnassa. Jos et halua käyttää apurin suosittelemaa palveluntarjoajaa, voit etsiä palveluntarjoajan vaikkapa puhelinluettelosta.

*Huomaa:* Jos haluat käyttää palveluntarjoajana America Onlinea, ohita käyttöönottoapurin internet-asetusten vaihe. Avaa sen sijaan AOL Installer -ohjelma ja seuraa näytöllä näkyviä ohjeita.

**2** Pyydä tarvitsemasi yhteystiedot palveluntarjoajalta tai verkon ylläpitäjältä. Seuraavassa osiossa ("Käyttöönottoapurin tiedot" sivulla 72) annetaan lisätietoja eri yhteystapojen määrittelyssä tarvittavista tiedoista.

Jos samassa paikassa on toinen, jo internet-yhteydessä oleva tietokone, voit ehkä käyttää sen asetuksia.

#### **Asetusten tarkistaminen Mac OS X -tietokoneelta:**

- Avaa Järjestelmäasetusten Verkko-osio.
- Valitse yhteystapa Näytä-ponnahdusvalikosta.
- Kopioi haluamasi määrittelyt.

#### **Asetusten tarkistaminen Mac OS 9 -tietokoneelta:**

- Avaa TCP/IP-säädin.
- Valitse yhteystapa Kytkentä-ponnahdusvalikosta.
- Â Valitse määrittelytapa Määrittelytapa-ponnahdusvalikosta.
- Â Kopioi IP-osoite, aliverkon maski ja reitittimen osoite vastaavista kentistä.

#### **Asetusten tarkistaminen Windows PC:stä:**

Yhteystiedot ovat Windows-tietokoneella kahdessa paikassa.

- Â Kun haluat löytää IP-osoitteen ja aliverkon maskin, avaa "Verkko- ja Internet-yhteydet" -kohta.
- Â Kun haluat löytää tietoja käyttäjätunnuksista, avaa Käyttäjätilit-kohta.

Voit kirjoittaa tiedot ensin seuraaville sivuille ja lisätä ne myöhemmin käyttöönottoapurin vastaaviin kenttiin.

- **1** Jos käytössäsi on puhelinlinjan kautta toimiva tavallinen modeemi, liitä puhelinjohto (tulee useimpien Macintosh-tietokoneiden mukana) tietokoneen modeemiporttiin ja puhelinpistorasiaan. Jos käytössäsi on DSL- tai kaapelimodeemi, seuraa modeemin mukana tulleita ohjeita modeemin asennuksessa.
- **2** Käynnistä tietokone ja tee internet-asetukset käyttöönottoapurin avulla.

*Huomaa:* Jos olet jo käynnistänyt tietokoneen etkä käyttänyt käyttöönottoapuria internet-yhteyden muodostamiseen, valitse Omenavalikko ( $\bullet$ ) > Järjestelmäasetukset ja osoita Verkko. Osoita sitten "Avusta". Käyttöönottoapuri avautuu.

# Käyttöönottoapurin tiedot

Voit kirjoittaa internet-palveluntarjoajalta, verkon ylläpitäjältä tai muulta tietokoneelta saamasi tiedot näille sivuille ja syöttää ne sitten myöhemmin Verkon käyttöönottoapuriin.

#### **Valitse tapa, jolla koneesi kytkeytyy internetiin.**

- Puhelinmodeemi
- Kaapelimodeemi
- DSL-modeemi
- Lähiverkko (Ethernet)

#### **Jos haluat määritellä puhelinverkkoyhteyden, syötä seuraavat tiedot:**

#### Käyttäjätunnus

Salasana

Palveluntarjoajan puhelinnumero

Ulkolinjan etuliite
## **DSL- tai kaapelimodeemin tai LAN-yhteyden asetus:**

**1** Valitse yhteystapa. Tarvittavat tiedot saat palveluntarjoajaltasi.

- $\Box$  Käsin
- Käsin käyttäen DHCP:tä kiinteällä osoitteella
- Käyttäen DHCP:tä
- Käyttäen BootP:tä
- $\Box$  PPP
- **2** Syötä palveluntarjoajan tiedot:

## **Jos olet valinnut "Käsin" tai "Käsin käyttäen DHCP:tä kiinteällä osoitteella"1, syötä:**

IP-osoite

Aliverkon maski

Reitittimen osoite

## **Jos olet valinnut "Käyttäen DHCP:tä", syötä seuraava tieto:**

DHCP-asiakas ID

1. Jos olet valinnut "Käsin käyttäen DHCP:tä kiinteällä osoitteella", sinun ei tarvitse syöttää aliverkon maskia tai reitittimen osoitetta.

*Huomaa:* DHCP-asiakas ID ei välttämättä ole tarpeen. Kysy asiaa palveluntarjoajaltasi. **Jos olet valinnut "PPP (PPPoE-yhteydet)" -vaihtoehdon, syötä seuraavat tiedot:**

Palveluntarjoaja (valinnainen)

PPPoE-palvelun nimi (valinnainen)

Käyttäjätunnus

Salasana

## **Alla olevat tiedot ovat valinnaisia. Kysy palveluntarjoajalta, ovatko ne tarpeen.**

DNS-palvelimet (valinnainen, kun käytössä DHCP tai BootP)

Domainin nimi (valinnainen)

Välipalvelin (valinnainen)

# Internet-yhteyden määritteleminen käsin

Kun olet suorittanut edellisillä sivuilla kuvatut vaiheet käyttöönottoapurin avulla, internet-yhteyden asetukset ovat valmiina. Jos et haluat käyttää käyttöönottoapuria tai jos haluat muuttaa vain tiettyjä internet-yhteysmäärittelyn osia, voit määritellä yhteyden käsin alla olevien ohjeiden avulla.

Syötä tiedot käsin seuraamalla valitsemaasi yhteystapaan liittyviä vaiheita.

- Puhelinmodeemi ja Point-to-Point Protocol (PPP) -yhteys (lisätietoja sivulla 75)
- Kaapelimodeemi-, DSL- tai LAN-yhteys seuraavia määrittelyitä käyttäen:
	- Käsin (lisätietoja sivulla 81)
	- DHCP (lisätietoja sivulla 82)
	- PPPoE (lisätietoja sivulla 84)
- Langaton AirPort Extreme -yhteys (lisätietoja sivulla 87)

# Puhelinlinjan kautta otettava yhteys

Puhelinmodeemi on yleisin tapa internet-yhteyden ottamiseen. Modeemisi ottaa yhteyden internet-palveluntarjoajaan Point-to-Point Protocol (PPP) -menetelmän avulla.

Varmista, että modeemi on liitetty puhelinlinjaan ja että internet-palveluntarjoajalta saamasi tiedot ovat lähettyvillä (lisätietoja sivulla 72).

## **Verkko-asetusten määrittely sisäisen modeemin porttia varten:**

- 1 Valitse valikkoriviltä Omenavalikko ( $\bullet$ ) > Järiestelmäasetukset.
- **2** Osoita Verkko.

**3** Valitse Näytä-ponnahdusvalikosta Verkkoporttien määrittelyt ja merkitse Sisäinen modeemi -kohdan vieressä oleva Päällä-valintaneliö.

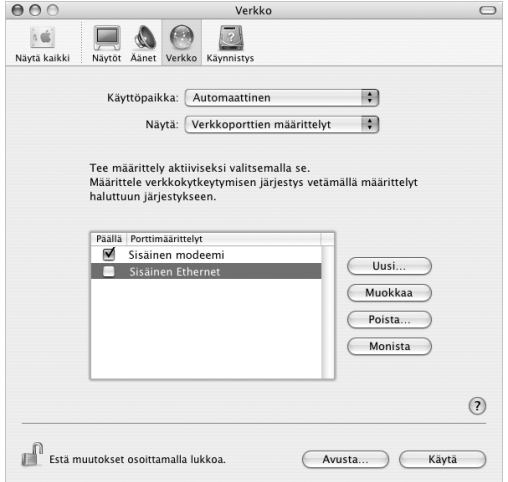

- **4** Tee sisäisestä modeemista ensisijainen verkkokytkentä siirtämällä se ensimmäiseksi Porttimäärittelyt-luettelossa.
- **5** Valitse Näytä-ponnahdusvalikosta Sisäinen modeemi ja osoita PPP.

Syötä palveluntarjoajan tiedot ja osoita Käytä.

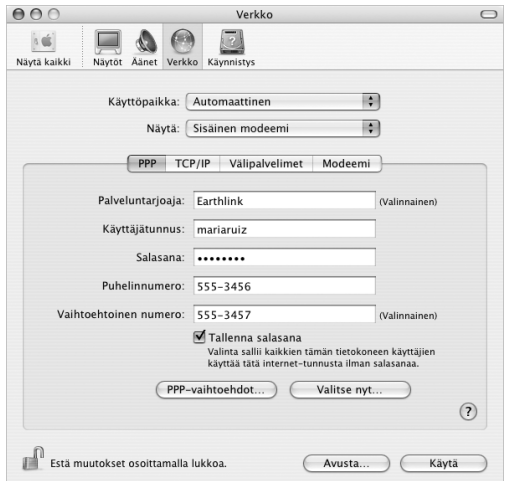

## **Internet-määrittelyjen testaus:**

- Avaa Ohjelmat-kansiossa oleva Internet-yhteys-ohjelma.
- Osoita tarvittaessa Sisäinen modeemi -symbolia.
- Kirjoita valittava puhelinnumero, käyttäjätunnus ja tarvittaessa salasana.
- Osoita Yhdistä.

Internet-yhteys soittaa palveluntarjoajan numeroon ja muodostaa yhteyden.

**Jos haluat, että yhteys muodostetaan automaattisesti internet-ohjelmaa (esim. selainta tai sähköpostia) avattaessa:**

- **1** Osoita PPP-vaihtoehdot (Verkko-asetusten PPP-välilehdellä).
- **2** Valitse "Yhdistä automaattisesti tarvittaessa" -valintaneliö.

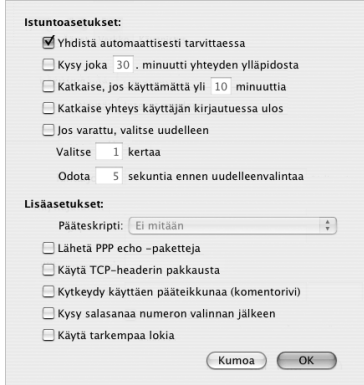

**3** Osoita OK ja Käytä.

# DSL-, kaapelimodeemi- ja LAN-internet-yhteydet

Jos muodostat internet-yhteyden käyttäen DSL- tai kaapelimodeemia tai ethernet LAN -yhteyttä, kysy internet-palveluntarjoajalta tai verkon ylläpitäjältä, miten internet-yhteys on muodostettava:

- Â **Käsin:**Kun määrittely tehdään käsin, internet-palveluntarjoaja tai verkon ylläpitäjä antaa pysyvän IP-osoitteen ja muut tiedot, jotka syötetään Verkko-asetuksiin.
- Â **Dynamic Host Configuration Protocol (DHCP) -yhteyttä käyttäen:**Jos yhteys määritellään DHCP:tä käyttäen, tarvittavat tiedot saadaan automaattisesti DHCPpalvelimelta.
- Â **Point-to-Point Protocol over Ethernet (PPPoE) -yhteyttä käyttäen:** Jos käytetään DSL-modeemia ja internet-yhteyden solmimiseen vaaditaan käyttäjätunnus ja salasana, verkko on ehkä määriteltävä käyttämään PPPoE:tä.

Varmista, että internet-palveluntarjoajan antamat tiedot ovat lähettyvillä, kun teet verkkomäärittelyjä (lisätietoja sivulla 72).

# **Verkko-asetusten määrittely sisäänrakennettua ethernet-porttia varten:**

- 1 Valitse valikkoriviltä Omenavalikko ( $\bigcirc$ ) > Järjestelmäasetukset.
- **2** Osoita Verkko.
- **3** Valitse Näytä-ponnahdusvalikosta Verkkoporttien määrittelyt.

**4** Merkitse Sisäinen Ethernet -kohdan vieressä oleva Päällä-valintaneliö.

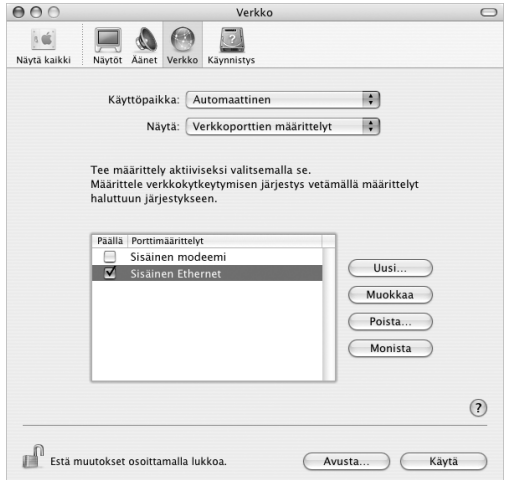

**5** Tee sisäisestä ethernetistä ensisijainen verkkokytkentä siirtämällä se ensimmäiseksi Porttimäärittelyt-luettelossa.

Seuraa sitten internet-palveluntarjoajan tai verkon ylläpitäjän ohjeita verkon määrittelemiseen käsin käyttäen DHCP:tä tai PPPoE:tä.

# **Käsin tehtävä määrittely**

Pidä palveluntarjoajan antamat staattinen IP-osoite, reitittimen osoite ja aliverkon maski lähettyvillä (lisätietoja sivulla 72).

## **Määrittelyjen tekeminen käsin:**

- **1** Valitse Verkko-asetusten Näytä-ponnahdusvalikosta Sisäinen Ethernet.
- **2** Osoita tarvittaessa TCP/IP.
- **3** Valitse Konfiguroi IPv4 -ponnahdusvalikosta Käsin.

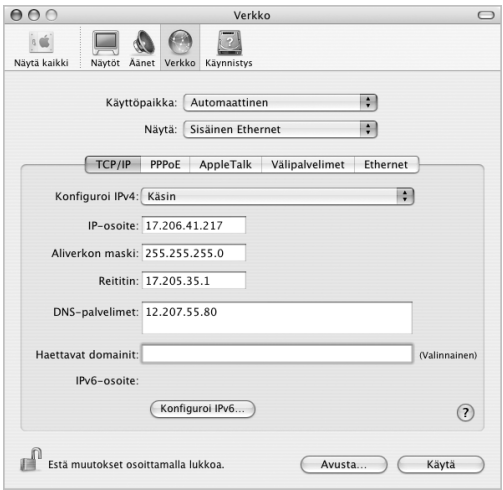

- **4** Syötä kenttiin tarvittavat tiedot.
- **5** Osoita Käytä.

Kun verkko on määritelty, yhteys on valmis. Avaa selain (tai joku muu TCP/IP-ohjelma) ja testaa internet-yhteys.

# **DHCP-määrittely**

Kun olet tehnyt DHCP-määrittelyt, DHCP-palvelin antaa automaattisesti tarvittavat verkkotiedot.

## **DHCP-määrittelyn tekeminen:**

- **1** Valitse Verkko-asetusten Näytä-ponnahdusvalikosta Sisäinen Ethernet.
- **2** Osoita tarvittaessa TCP/IP.

**3** Valitse Konfiguroi IPv4 -ponnahdusvalikosta Käyttäen DHCP:tä.

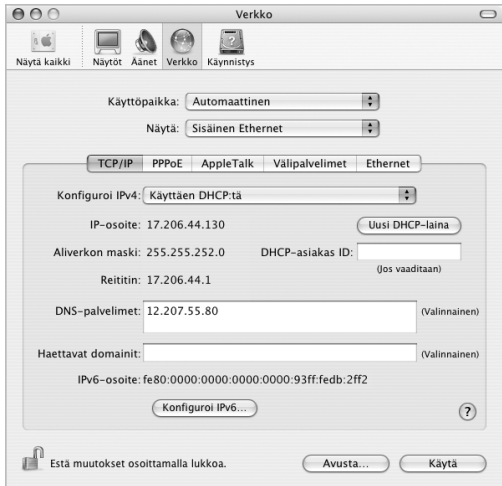

## **4** Osoita Käytä.

Avaa selain (tai joku muu TCP/IP-ohjelma) ja testaa internet-yhteys.

*Huomaa:* Sinun ei tarvitse välittää DHCP-asiakas ID- ja Haettavat domainit -kentistä, jollei internet-palveluntarjoajasi nimenomaan neuvo sinua täyttämään niitä.

# **PPPoE-määrittely**

Jotkut DSL-perustaiset internet-palveluntarjoajat käyttävät Point-to-Point Protocol over Ethernet (PPPoE) -yhteyttä. Jos käytetään DSL-modeemia ja internet-yhteyden solmimiseen vaaditaan käyttäjätunnus ja salasana, tiedustele internetpalveluntarjoajaltasi, onko yhteys solmittava käyttäen PPPoE:tä.

## **PPPoE-määrittely:**

Pidä palveluntarjoajalta saamasi käyttäjätunnus, salasana ja (tarvittaessa) DNS-osoite lähettyvillä, kun teet verkkoasetuksia (lisätietoja sivulla 72).

**1** Valitse Verkko-asetusten Näytä-ponnahdusvalikosta Sisäinen Ethernet.

**2** Osoita PPPoE ja valitse "Yhdistä käyttäen PPPoE:tä".

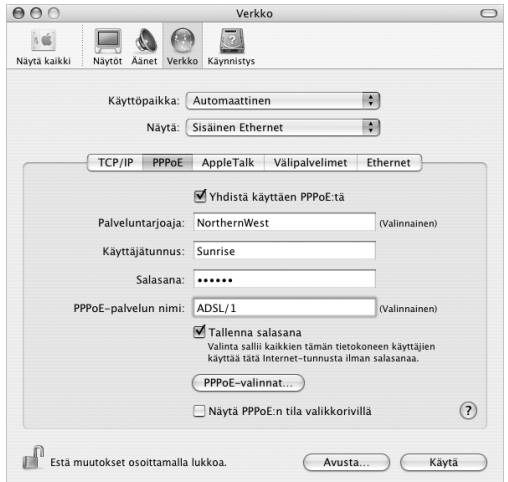

**3** Kirjoita tiedot vastaaviin kenttiin. Jos haluat kaikkien tietokoneen käyttäjien käyttävän samaa yhteydenottotapaa, valitse "Tallenna salasana".

*Huomaa:* Yhteys valitaan muodostumaan automaattisesti TCP/IP-ohjelmaa, (kuten selainta tai sähköpostia) käynnistettäessä osoittamalla PPPoE-valinnat ja valitsemalla "Yhdistä automaattisesti tarvittaessa".

- **4** Osoita TCP/IP ja valitse Konfiguroi IPv4 -ponnahdusvalikosta Käyttäen PPP:tä tai Käsin (internet-palveluntarjoajan antamien ohjeiden mukaisesti). Jos palveluntarjoajalta on saatu staattinen IP-osoite, valitse Käsin ja kirjoita osoite IP-osoite-kenttään.
- **5** Kirjoita nimipalvelimien (DNS) osoitteet asianmukaiseen kenttään.

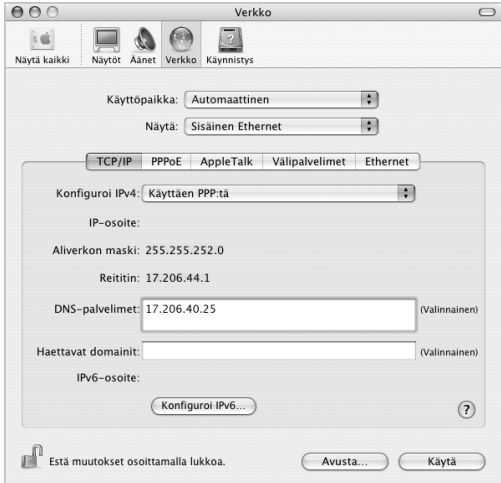

**6** Osoita Käytä.

Kun olet määritellyt verkon, internet-yhteys on valmis. Avaa selain tai joku muu TCP/IPohjelma ja testaa internet-yhteys.

*Tärkeää:* Jos et valinnut automaattista yhteydenottoa, sinun on avattava Internetyhteys-ohjelma, valittava oikea määrittely ja osoitettava Yhdistä. Tarkempia tietoja saat valitsemalla näytön yläreunan valikkoriviltä Ohjeet > Internet-yhteys-ohjeet.

# Langaton AirPort Extreme -yhteys

Jos Mac miniin on asennettu AirPort Extreme -kortti, voit määritellä AirPort-verkon ja internet-yhteyden Ohjelmat-kansion Lisäohjelmat-kansiossa olevan AirPortin tai AirPort Extremen käyttöönottoapurin avulla. Käyttöönottoapuri auttaa sinua määrittelemään tukiaseman ja asettaa tietokoneen käyttämään AirPort Extreme -tukiasemaa tai AirPort Expressiä. Saat lisätietoja AirPort-tukiasemasta tutustumalla sen mukana tulleeseen käyttöönotto-oppaaseen. Jos tukiasema on jo määritelty, AirPort Extreme -kortti voi yleensä ottaa siihen yhteyden välittömästi.

## **AirPort Extreme -verkkoyhteyden käytettävyyden tarkistaminen:**

m Osoita valikkorivin AirPort-tilasymbolia ja valitse jokin AirPort-verkoista.

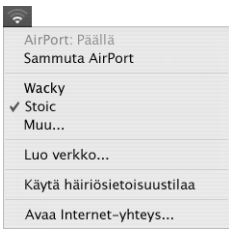

Jos luettelossa ei näy AirPort-verkkoa, voit tarkistaa ja muuttaa asetuksia AirPortin käyttöönottoapurin tai Järjestelmäasetusten Verkko-osion avulla.

# **AirPort Extreme -yhteyden määritteleminen käsin**

Jos teet yhteysasetukset käsin, pyydä seuraavat tiedot järjestelmän ylläpitäjältä.

Jos määrittelet yhteyden käyttäen DHCP:tä, tietokone saa suurimman osan tiedoista verkosta automaattisesti, joten tiedustele järjestelmän ylläpitäjältä, mitä tietoja tarvitaan.

- Nimipalvelimien (DNS) osoitteet, mikäli tarpeellisia
- Â IP-osoitteen määrittely joko käyttäen DHCP:tä tai käsin
- IP-osoite
- Reitittimen osoite
- Aliverkon maski
- Â Salasana tarvittaessa

Varmista seuraavaksi, että AirPortin yhteysvalinnat ovat aktiivisia Verkko-asetuksissa.

## **Verkko-asetusten määrittely AirPort Extreme -yhteyttä varten:**

- 1 Valitse valikkoriviltä Omenavalikko ( $\bullet$ ) > Järjestelmäasetukset.
- **2** Osoita Verkko.
- **3** Valitse Näytä-ponnahdusvalikosta Verkkoporttien määrittelyt.

**4** Merkitse AirPort-kohdan vieressä oleva Päällä-valintaneliö.

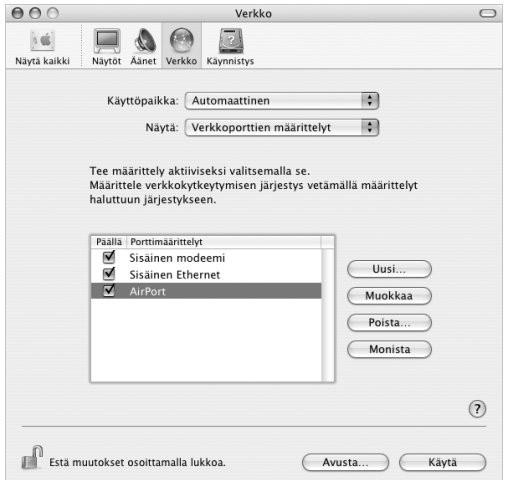

Seuraa sitten internet-palveluntarjoajan tai verkon ylläpitäjän ohjeita verkon määrittelemiseen käsin tai käyttäen DHCP:tä. Jos määrittelet verkon itse, saattaa olla helpompaa määritellä verkko käyttämään DHCP:tä, koska palvelin jakaa IP-osoitteet automaattisesti.

- **1** Valitse Näytä-ponnahdusvalikosta AirPort.
- **2** Osoita tarvittaessa TCP/IP.
- **3** Valitse Konfiguroi IPv4 -ponnahdusvalikosta joko Käsin tai Käyttäen DHCP:tä.

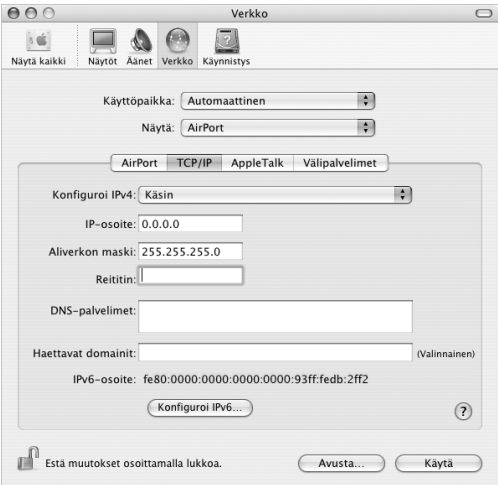

- Â *Jos valitsit Käsin,* kirjoita muut tiedot vastaaviin kenttiin.
- Â *Jos valitsit Käyttäen DHCP:tä,* sinun ei tarvitse kirjoittaa mitään muita tietoja, ellei järjestelmän ylläpitäjä ole neuvonut sinua tekemään niin.
- **4** Osoita AirPort ja valitse asetukset, joilla liitytään AirPort Extreme -verkkoon tietokoneen uudelleenkäynnistyksen tai lepotilasta heräämisen jälkeen.
- **5** Osoita Käytä.

Kun olet määritellyt AirPort-asetukset, olet valmis muodostamaan yhteyden.

## **AirPort Extreme -yhteyden testaus:**

m Osoita valikkorivin AirPort-tilasymbolia ja valitse Käynnistä AirPort. Kaikkien kantavuusalueen sisällä olevien AirPort Extreme -verkkojen pitäisi näkyä valikkorivillä.

# Yhteyden vianetsintä

# **Kaapelimodeemi-, DSL- ja LAN-internet-yhteydet**

Jos yhteyden ottaminen internetiin ei onnistu modeemilla, DSL:llä tai paikallisen verkon kautta (LAN), lue seuraavat ohjeet.

*Important:* Modeemia koskevat ohjeet eivät koske LAN-käyttäjiä. LAN-käyttäjillä saattaa olla käytössään keskittimiä, kytkimiä tai reitittimiä, joita kaapeli- ja DSLmodeemien käyttäjillä ei ole. LAN-käyttäjien tulisi ongelmatilanteissa kääntyä verkon ylläpitäjän, ei internet-palveluntarjoajan, puoleen.

# **Tarkista kaapelit ja virtalähteet**

Varmista, että kaikki modeemikaapelit ovat tiukasti paikoillaan, mukaan lukien modeemin virtajohto, modeemin tietokoneeseen yhdistävä kaapeli ja modeemin pistorasiaan liittävä kaapeli. Tarkista kaikki ethernet-keskittimiin ja -reitittimiin liitetyt kaapelit ja virtalähteet.

# **Kytke modeemi pois päältä ja takaisin päälle ja nollaa modeemin laitteisto**

Ota DSL- tai kaapelimodeemi pois päältä muutamaksi minuutiksi ja käynnistä se sitten uudelleen. Jotkin internet-palveluntarjoajat suosittelevat modeemin virtajohdon irrottamista. Jos modeemissa on nollauspainike, voit painaa sitä ennen tai jälkeen virran pois päältä tai päällekytkemistä.

# **PPPoE-yhteydet**

Jos et saa muodostettua yhteyttä internet-palveluntarjoajaan PPPoE:tä käyttäen, tarkista ensin johdot ja virtalähteet, kytke sitten virta pois päältä ja päälle ja nollaa modeemin laitteisto.

## **Tarkista Järjestelmäasetukset:**

- 1 Valitse Omenavalikko ( $\hat{\bullet}$ ) > Järjestelmäasetukset.
- **2** Osoita Verkko.
- **3** Valitse Näytä-ponnahdusvalikosta Verkkoporttien määrittelyt.
- **4** Vedä Sisäinen Ethernet porttimäärittelyluettelon alkuun.
- **5** Valitse Kytkentä-ponnahdusvalikosta Sisäinen Ethernet.
- **6** Osoita PPPoE.
- **7** Valitse "Yhdistä käyttäen PPPoE:ta".
- **8** Tarkista, että olet kirjoittanut internet-palveluntarjoajalta saamasi tiedot oikein Käyttäjätunnus-kenttään.
- **9** Jos Tallenna salasana -valintaneliö on valittuna, kirjoita salasana uudelleen varmistaaksesi että se on oikein.
- **10** Osoita TCP/IP. Varmista, että olet syöttänyt palveluntarjoajalta saamasi tiedot oikein.
- **11** Osoita Käytä.

# **Verkkoyhteydet**

Jos tietokoneyhteys jaetaan kahden tai useamman tietokoneen kesken, varmista, että verkkoasetukset on tehty sopivalla tavalla. Sinun on tiedettävä, tarjoaako internetpalveluntarjoaja yhden vai useampia IP-osoitteita (yhden jokaiselle koneelle).

Jos käytössä on vain yksi IP-osoite, sinulla on oltava yhteyden jakamiseen kykenevä NAT-reititin (network address translation). Lisätietoja käyttöönotosta saat reitittimen mukana tulleesta dokumentaatiosta tai verkon ylläpitäjältä. AirPort Extreme -tukiasemaa voidaan käyttää yhden IP-osoitteen jakamiseen monen tietokoneen kesken. Lisätietoja AirPort Extreme -tukiasemasta saat näytöllä näkyvistä ohjeista tai Applen AirPort-sivuilta osoitteesta www.apple.com/fi/airport.

Jos ongelma ei ratkea näiden vianetsintäohjeiden avulla, ota yhteyttä internetpalveluntarjoajaasi.

## **Communications Regulation Information**

### **FCC Compliance Statement**

This device complies with part 15 of the FCC rules. Operation is subject to the following two conditions:(1) This device may not cause harmful interference, and (2) this device must accept any interference received, including interference that may cause undesired operation. See instructions if interference to radio or television reception is suspected.

### **Radio and Television Interference**

This computer equipment generates, uses, and can radiate radio-frequency energy. If it is not installed and used properly—that is, in strict accordance with Apple's instructions—it may cause interference with radio and television reception.

This equipment has been tested and found to comply with the limits for a Class B digital device in accordance with the specifications in Part 15 of FCC rules. These specifications are designed to provide reasonable protection against such interference in a residential installation. However, there is no guarantee that interference will not occur in a particular installation.

You can determine whether your computer system is causing interference by turning it off. If the interference stops, it was probably caused by the computer or one of the peripheral devices.

If your computer system does cause interference to radio or television reception, try to correct the interference by using one or more of the following measures:

**• Turn the television or radio antenna until the** interference stops.

- Move the computer to one side or the other of the television or radio.
- Move the computer farther away from the television or radio.
- Plug the computer into an outlet that is on a different circuit from the television or radio. (That is, make certain the computer and the television or radio are on circuits controlled by different circuit breakers or fuses.)

If necessary, consult an Apple Authorized Service Provider or Apple. See the service and support information that came with your Apple product. Or, consult an experienced radio/television technician for additional suggestions.

This product has demonstrated EMC compliance under conditions that included the use of compliant peripheral devices and shielded cables between system components. It is important that you use compliant peripheral devices and shielded cables (including Ethernet network cables) between system components to reduce the possibility of causing interference to radios, television sets, and other electronic devices.

*Important:* Changes or modifications to this product not authorized by Apple Computer, Inc., could void the EMC compliance and negate your authority to operate the product.

*Responsible party (contact for FCC matters only):* Apple Computer, Inc. Product Compliance 1 Infinite Loop, M/S 26-A Cupertino, CA 95014-2084 408-974-2000

## **Bluetooth Information**

### **FCC Bluetooth Wireless Compliance**

The antenna used with this transmitter must not be colocated or operated in conjunction with any other antenna or transmitter subject to the conditions of the FCC Grant.

#### **Bluetooth Industry Canada Statement**

This Class B device meets all requirements of the Canadian interference-causing equipment regulations.

Cet appareil numérique de la Class B respecte toutes les exigences du Règlement sur le matériel brouilleur du Canada.

## **Industry Canada Statement**

Complies with the Canadian ICES-003 Class B specifications. Cet appareil numérique de la classe B est conforme à la norme NMB-003 du Canada.

## **VCCI Class B Statement**

### 情報処理装置等雷波障害自主規制について

この装置は、情報処理装置等電波障害自主規制協議 会 (VCCI) の基準に基づくクラス B 情報技術装置で す。この装置は家庭環境で使用されることを目的と していますが、この装置がラジオやテレビジョン受 信機に近接して使用されると、受信障害を引き起こ すことがあります。

取扱説明書に従って正しい取扱をしてください。

### **Eurooppa – EU-direktiivien mukaisuus**

Noudattaa eurooppalaisia direktiivejä 72/23/EEC, 89/336/EEC ja 1999/5/EC. Lisätietoja osoitteessa http://www.apple.com/euro/compliance/.

### **Laser Information**

*Warning:* Making adjustments or performing procedures other than those specified in your equipment's manual may result in hazardous radiation exposure.

Do not attempt to disassemble the cabinet containing the laser. The laser beam used in this product is harmful to the eyes. The use of optical instruments, such as magnifying lenses, with this product increases the potential hazard to your eyes. For your safety, have this equipment serviced only by an Apple Authorized Service Provider.

Because of the optical disc drive in your computer, your computer is a Class 1 laser product. The Class 1 label, located in a user-accessible area, indicates that the drive meets minimum safety requirements. A service warning label is located in a service-accessible area. The labels on your product may differ slightly from the ones shown here.

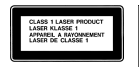

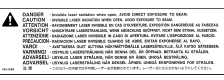

**Class 1 label Service warning label**

## **Exposure to Radio Frequency Energy**

The radiated output power of the optional AirPort Extreme Card is far below the FCC radio frequency exposure limits. Nevertheless, it is advised to use the wireless equipment in such a manner that the potential for human contact during normal operation is minimized.

### **Varoitus erityisen riskialttiista toiminnasta**

Tätä tietokonejärjestelmää ei ole suunniteltu käytettäväksi ydinenergia-alan toiminnan, lentoliikenteen navigointi- ja tietoliikennejärjestelmien, lennonjohtolaitteiden tai muiden sellaisten järjestelmien yhteydessä, joissa tietokonejärjestelmässä ilmennyt toimintahäiriö saattaa aiheuttaa kuoleman, henkilövahingon tai vakavan ympäristöhaitan vaaran.

### **ENERGY STAR**® **Compliance**

As an ENERGY STAR® partner, Apple has determined that standard configurations of this product meet the ENERGY STAR guidelines for energy efficiency. ENERGY STAR -ohjelma on toimistolaitevalmistajien yhteishanke, jolla edistetään energiatehokkuutta. Reducing energy consumption of office products saves money and reduces pollution by eliminating wasted energy.

### **Tietoja hävittämisestä ja kierrätyksestä**

Jos haluat tietoja Applen kierrätysohjelmasta, vieraile osoitteessa www.apple.com/environment/ summary.html

### **Akun hävittäminen**

Mac minissä on litiumioniakku, joka on suunniteltu kestämään tuotteen käyttöiän ajan. Älä yritä vaihtaa akkua. Vain Applen valtuuttama teknikko saa vaihtaa akun.

Kun tuotteen käyttöikä on lopussa, hävitä se paikallisten ympäristömääräysten mukaisesti.

*Taiwan:*

商電池詰同收

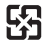

*Nederlands:* Gebruikte batterijen kunnen worden ingeleverd bij de chemokar of in een speciale batterijcontainer voor klein chemisch afval (kca) worden gedeponeerd.

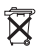

## **Tietoja puhelimesta ja Applen 56K modeemista**

#### **Ilmoitus puhelinyhtiölle**

Jotkin puhelinyhtiöt vaativat asiakkaitaan ilmoittamaan paikalliselle toimistolleen, kun puhelinyhtiön linjaan liitetään modeemi.

### **Information You Need in the United States**

The internal modem complies with Part 68 of the FCC rules. On the back of this equipment is a label that contains, among other information, the FCC registration number and ringer equivalence number (REN). If requested, provide this information to your telephone company.

Â *Ringer equivalence number (REN):* 0.1B The REN is useful to determine the quantity of devices you may connect to your telephone lines and still have all those devices ring when your telephone number is called. In most, but not all areas, the sum of the RENs of all devices connected to one line should not exceed five (5.0). To be certain of the number of devices you may connect to your line, as determined by the REN, you should contact your local telephone company to determine the maximum REN for your calling area.

Â *Telephone jack type:* USOC, RJ-11 An FCC-compliant telephone cord and modular plug are provided with this equipment. This equipment is designed to be connected to the telephone network or premises wiring using a compatible modular jack that complies with Part 68 rules. See the installation instructions for details.

#### **Telephone Line Problems**

If your telephone doesn't work, there may be a problem with your telephone line. Disconnect the modem to see if the problem goes away. If it doesn't, report the problem either to your local telephone company or to your company's telecommunications people.

If disconnecting the modem eliminates the problem, the modem itself may need service. See the service and support information that came with your Apple product for instructions on how to contact Apple or an Appleauthorized service provider for assistance.

If you do not disconnect your modem when it is adversely affecting the telephone line, the telephone company has the right to disconnect your service temporarily until you correct the problem. The telephone company will notify you as soon as possible. Also, you will be informed of your right to file a complaint with the FCC.

The telephone company may make changes in its facilities, equipment, operations, or procedures that could affect the operation of your equipment. If this happens, the telephone company will provide advance notice in order for you to make the necessary modifications to maintain uninterrupted service.

The internal modem will not work with party lines, cannot be connected to a coin-operated telephone, and may not work with a private branch exchange (PBX).

### **Telephone Consumer Protection Act**

The Telephone Consumer Protection Act of 1991 makes it unlawful for any person to use a computer or other electronic device to send any message via a telephone fax machine unless such message clearly contains, in a margin at the top or bottom of each transmitted page or on the first page of the transmission, the date and time it was sent and an identification of the business or other entity, or individual sending the message and the telephone number of the sending machine of such business, entity, or individual.

#### **Information You Need in Canada**

The Industry Canada (IC) label identifies certified equipment. This certification means that the equipment meets certain telecommunications network protective, operational, and safety requirements. The Department does not guarantee the equipment will operate to a user's satisfaction.

Before installing this equipment, make sure that you are permitted to connect to the facilities of the local telecommunications company. Be sure you use an acceptable method of connection to install the equipment. In some cases, you may extend the company's internal wiring for single-line individual service by means of a certified telephone extension cord. Be aware, however, that compliance with these conditions may not prevent degradation of service in some situations.

Repairs to certified equipment should be made by an authorized Canadian maintenance facility designated by the supplier. Any equipment malfunctions or repairs or alterations that you make to this equipment may cause the telecommunications company to request that you disconnect the equipment.

*In Canada, contact Apple at:* 7495 Birchmount Road, Markham, Ontario, L3R 5G2, 800-263-3394

*Warning:* Users should ensure for their own protection that the electrical ground connections of the power utility, telephone lines, and internal metallic water pipe system, if present, are connected together. This precaution may be particularly important in rural areas.

Users should not attempt to make such connections themselves, but should contact the appropriate electric inspection authority or electrician.

- Â *Load number:* 0.1 The load number (LN) assigned to each terminal device denotes the percentage of the total load to be connected to the telephone loop that is used by the device, to prevent overloading. The termination of a loop may consist of any combination of devices, subject only to the requirement that the sum of the load numbers of all devices does not exceed 100.
- Â *Telephone jack type:* CA-11

**Informations Destinées aux Utilisateurs Canadiens** L'étiquette d'Industrie Canada identifie un matériel homologué. Cette étiquette certifie que le matériel est conforme à certaines normes de protection, d'exploitation et de sécurité des réseaux de télécommunications. Le Ministère n'assure toutefois pas que le matériel fonctionnera à la satisfaction de l'utilisateur.

Avant d'installer ce matériel, l'utilisateur doit s'assurer qu'il est permis de la raccorder au réseau de l'enterprise locale de télécommunication. Le matériel doit également être installé en suivant une méthode acceptée de raccordement. Dans certains cas, le câblage appartenant à l'enterprise utilisé pour un service individuel à ligne unique peut être prolongé au moyen d'un dispositif homologué de raccordement (cordon prolongateur téléphonique).

L'abonné ne doit pas oublier qu'il est possible que la conformité aux conditions énoncées ci-dessus n'empêche pas la dégradation du service dans certaines situations. De fait, les enterprises de télécommunication ne permettent pas que l'on raccorde un matériel aux prises d'abonnés, sauf dans les cas précis prévus par les terifs particuliers de ces enterprises.

Les réparations de matériel homologué doivent être effectuées par un centre d'entretien canadien autorisé désigné par la fournisseur. La compagnie de télécommunications peut demander à l'utilisateur de débrancher un appareil suite à des réparations ou à des modifications effectuées par l'utilisateur ou en raison d'un mauvais fonctionnement.

Veuillez contacter Apple pour des informations supplémentaires:

Apple Canada, Inc. 7495 Birchmount Road Markham, Ontario Canada L3R 5G2

*Service à la clientèle d'Apple Canada :* 800-263-3394

*Avertissement :* Pour sa propre protection, l'utilisateur doit s'assurer que tout les fils de mise à la terre du secteur, des lignes téléphoniques et les canalisations d'eau métalliques, s'il y en a, soient raccordés ensemble. Cette précaution est particulièrement importante dans les régions rurales.

L'utilisateur ne doit pas tenter de faire ces raccordements lui-même; il doit avoir recours à une service d'inspection des installations électriques ou à un électricien, selon le cas.

- Â *Numéro de charge :* 0.1 L'indice de charge (IC) assigné à chaque dispositif terminal indique, pour éviter toute surcharge, le pourcentage de la charge totale qui sera raccordée à un circuit téléphonique bouclé utilisé par ce dispositif. La terminaison du circuit bouclé peut être constituée de n'importe quelle combinaison de dispositifs pourvu que la somme des indices de charge de l'ensemble des dispositifs ne dépasse pas 100.
- Â *Type de prise téléphonique :* CA-11

#### **Information You Need in the United Kingdom**

This terminal equipment is intended for direct connection to the analogue Public Switched Telecommunications Network and is approved for use within the United Kingdom with the following features:

- Modem facility
- Autocalling facility
- Autoanswer facility
- DTMF signaling

Operation in the absence of proceed indication or upon detection of proceed indication

This product is in conformity with relevant regulatory standards following the provisions of European Council Directives 73/23/EEC (Low Voltage Directive) and 89/ 336/EEC amended by 92/31/EEC (EMC Directive).

### **Informationen fur Deutschland**

Diese Modem-Karte ist als Endeinrichtung vorgesehen und muss an ein TAE mit F-Kodierung angeschlossen werden. Diese Endeinrichtung ist in Konformität gemäss Niederspannungsrichtlinie 73 / 23 / EWG sowie EMC-Richtlinien 89 / 336 / EWG und 92 / 31 / EWG.

#### **Informations pour la France**

Ce matériel est conforme aux normes applicables de sécurité éléctrique d'après la directive 73 / 23 / CEE et aux normes applicables de comptabilité éléctromagnétique d'après la directive 89 / 336 / CEE, modifié par la directive 92 / 31 / CEE.

#### **Information You Need in Australia**

All telecommunications devices are required to be labelled as complying to the Australian telecommunications standards, ensuring the health and safety of the operator and the integrity of the Australian telecommunications network. To provide compliance with the Australian Communications Authority's technical standards, please ensure that the following AT commands are maintained:

- ATB0 (ITU/CCITT operation)
- AT&G0 (no guard tone)
- AT&P1 (33/66 pulse dial make/break ratio)
- $\cdot$  ATS0 = 0 or ATS0 = 1 (no answer or answer greater than one ring)
- $\cdot$  ATS6 = 95 (DTMF period between 70–255 ms) •  $ATS11 = 95$ (DTMF period between 70–255 ms)

For calls that are automatically generated, a total of three call attempts are allowed to a telephone number, with a minimum period between calls of 2 seconds. If the call does not connect after three attempts, 30 minutes must expire before automatic redialing may be initiated. Failure to set the modem (and any associated communications software) to the above settings may result in the modem being non-compliant with Australian telecommunications standards. Under these circumstances a user could be subject to significant penalties under the Telecommunications Act 1997.

This modem must be properly secured in order for you to use it. Telecommunications network voltages exist inside the computer and the telecommunications line connection must be removed before opening the computer.

#### **Information You Need in New Zealand**

This modem is fully approved to operate on the New Zealand telecommunications network under Telepermit number PTC 211/04/002. All telecommunications devices are required to hold a Telepermit and be labelled accordingly with the approved Telepermit number to comply with the New Zealand telecommunications standards, ensuring the health and safety of the operator and the integrity of the New Zealand telecommunications network. To ensure compliance, all calls that are automatically generated should not make more than 10 call attempts to the same number within any 30 minute period with a minimum period between calls of 30 seconds. Failure to adhere to these standards may result in the modem being non-compliant with New Zealand Telecom standards. Under these circumstances a user could be subject to significant penalties.

*Important:* The grant of a Telepermit for any item of terminal equipment indicates that only Telecom has accepted that the item complies with minimum conditions for connection to its network. It indicates no endorsement of the product by Telecom, nor does it provide any sort of warranty. Above all, it provides no assurance that any item will work correctly in all respects with another item of Telepermitted equipment of a different make or model, nor does it imply that any product is compatible with all of Telecom's network services.